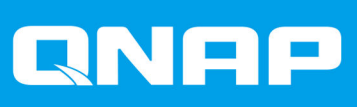

# **ES1686dc**

# **User Guide**

Document Version: 8 02/06/2020

# **Contents**

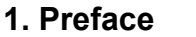

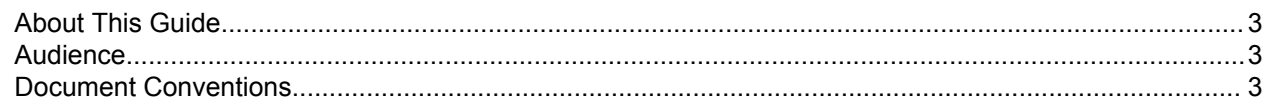

# 2. Product Overview

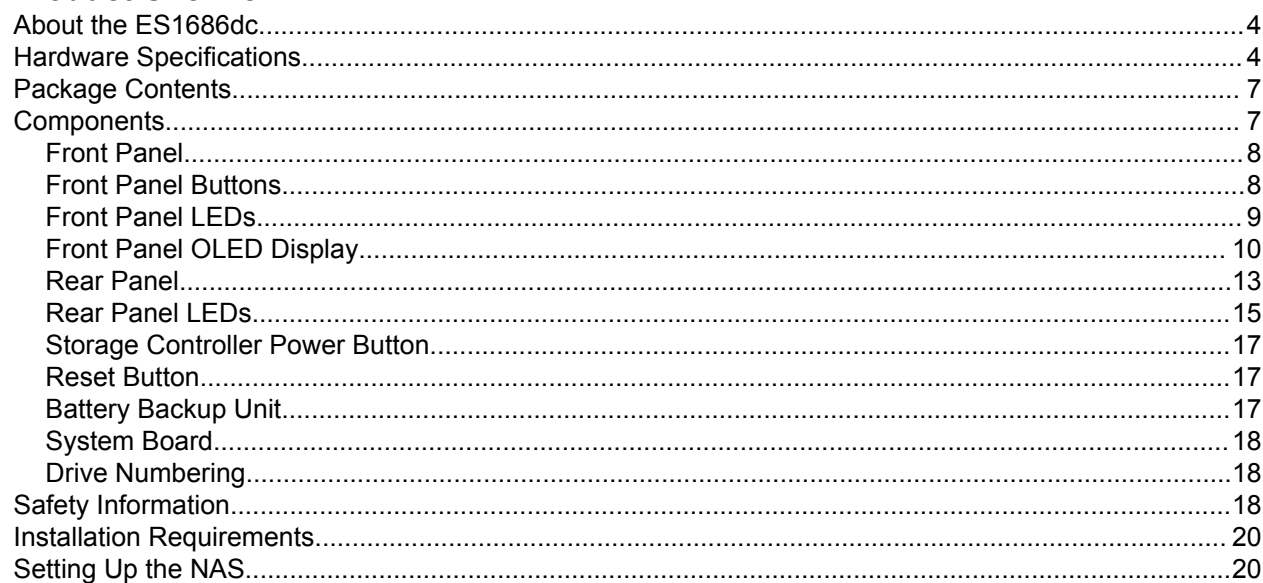

# 3. Installation and Configuration

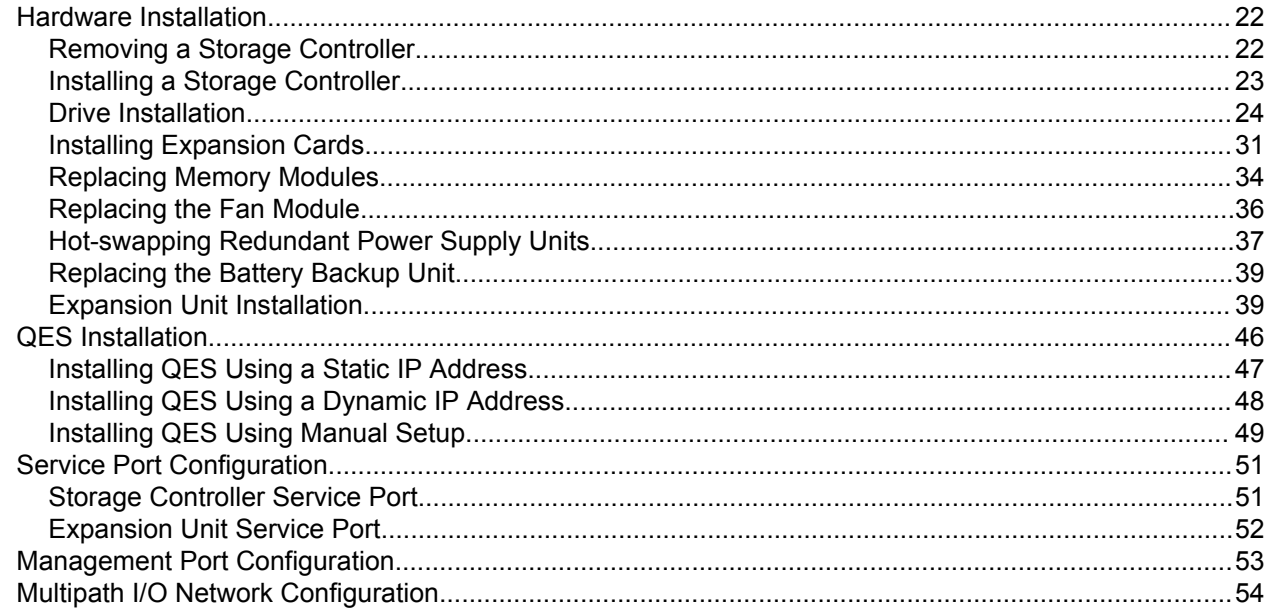

# 4. Troubleshooting

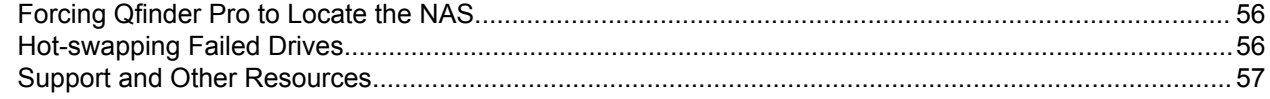

# 5. Glossary

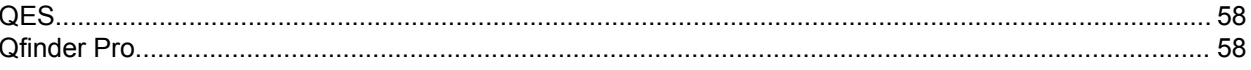

# 6. Notices

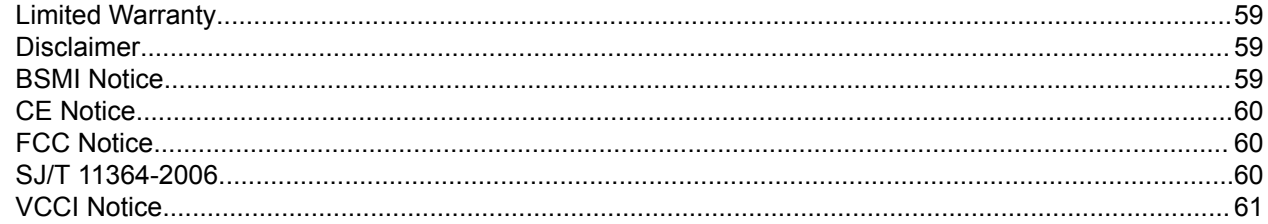

# <span id="page-3-0"></span>**1. Preface**

## **About This Guide**

This guide provides information on the QNAP ES1686dc NAS and step-by-step instructions on installing the hardware. It also provides instructions on basic operations and troubleshooting information.

## **Audience**

This document is intended for storage administrators. This guide assumes that the user is knowledgeable and qualified to install, maintain, and troubleshoot issues involving servers, server components, and storage systems. This guide also assumes that the user is trained to recognize hazards, including the appropriate actions the user needs to take to prevent personal injury and damage to data and property.

## **Document Conventions**

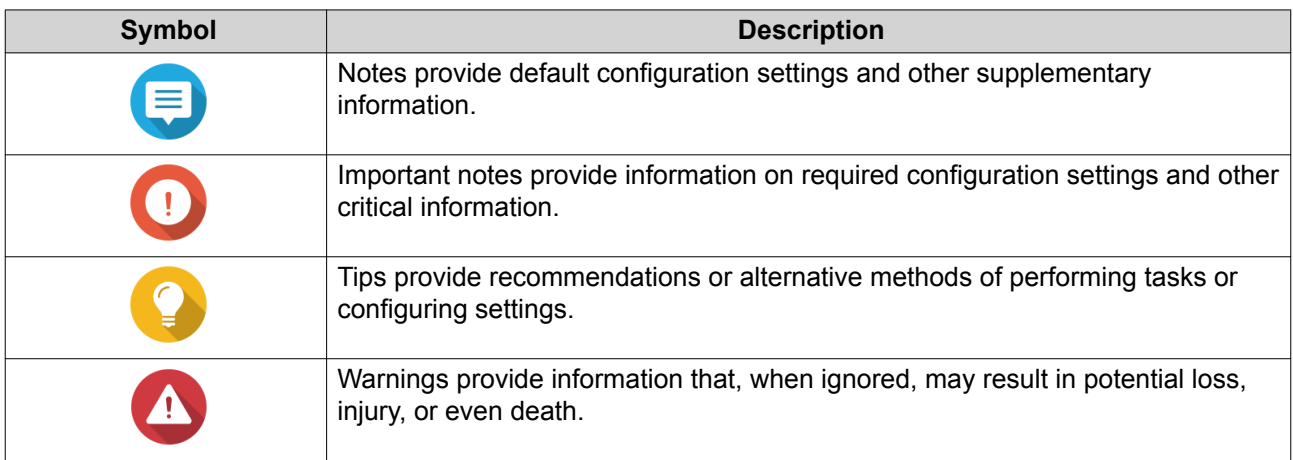

# <span id="page-4-0"></span>**2. Product Overview**

This chapter provides basic information about the QNAP ES1686dc NAS.

#### **About the ES1686dc**

The ES1686dc is designed to deliver a scalable platform for enterprise-level solutions. It is equipped with a powerful multi-core processor, AES-NI hardware encryption engine, and both USB 3.0 and 10GbE ports, allowing it to deliver optimal performance for enterprise users. The ES1686dc supports up to 16 storage drives. This number can be increased by attaching multiple expansion units. It has redundant storage controllers and power supplies to provide the necessary reliability, serviceability, and read/write speeds.

#### **Hardware Specifications**

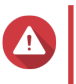

# **Warning**

- If your QNAP product has hardware defects, return the product to QNAP or a QNAPauthorized service center for maintenance or replacement. Any attempt to repair or perform maintenance procedures on the product by you or an unauthorized third-party invalidates the warranty.
- QNAP is not responsible for any damage or data loss caused by unauthorized modifications and installation of unsupported third-party applications. For details, see the [QNAP Warranty Terms and Conditions.](http://www.qnap.com/warranty)

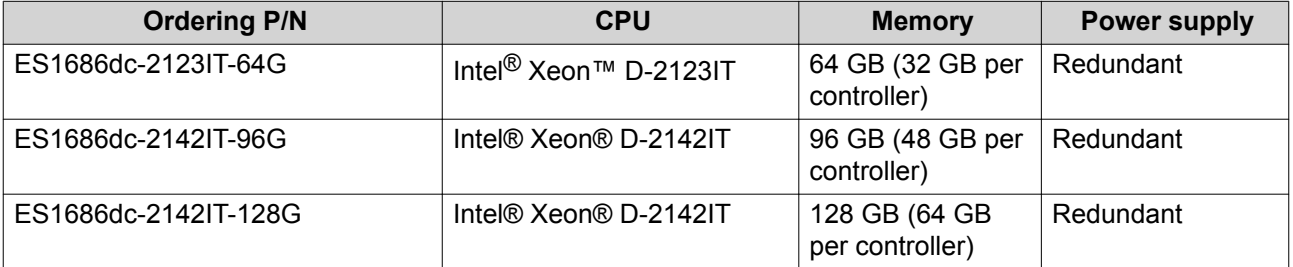

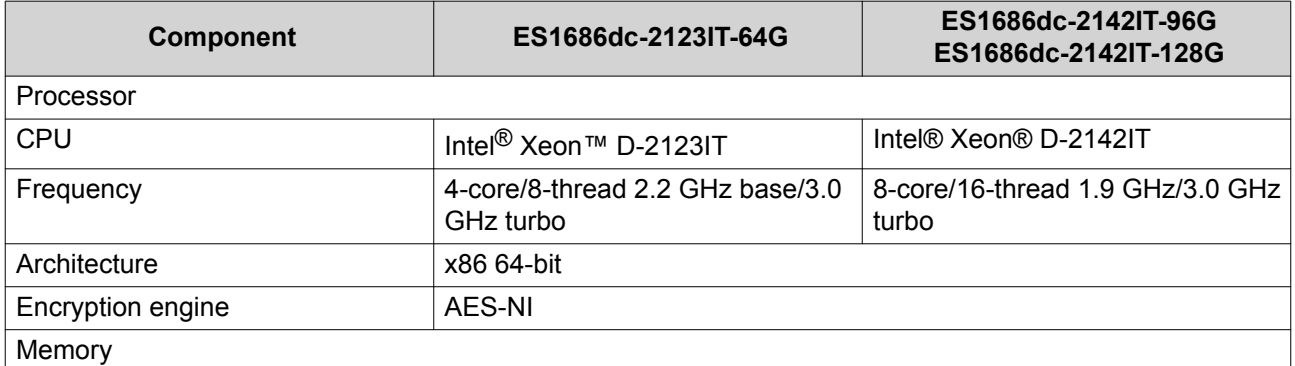

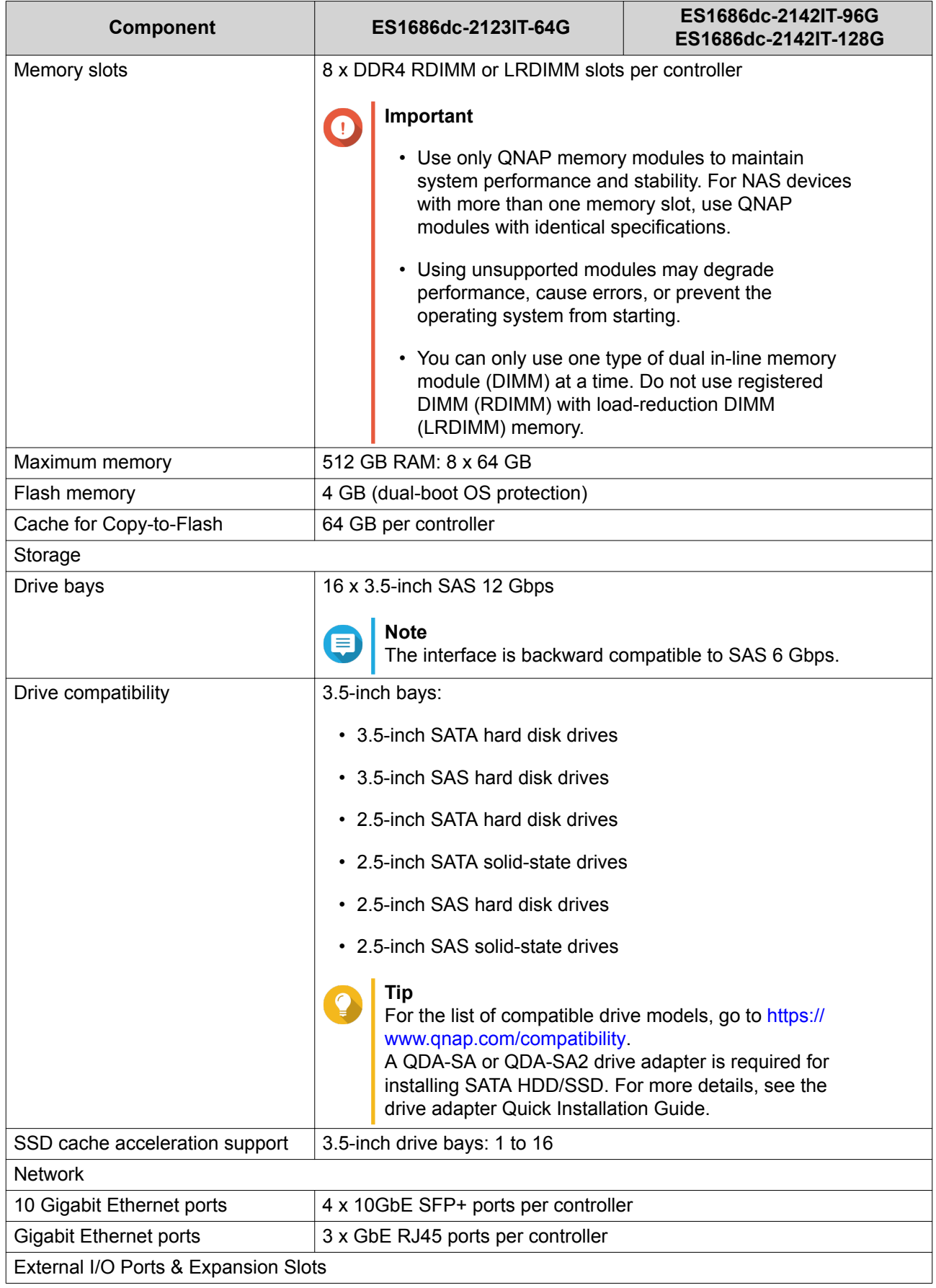

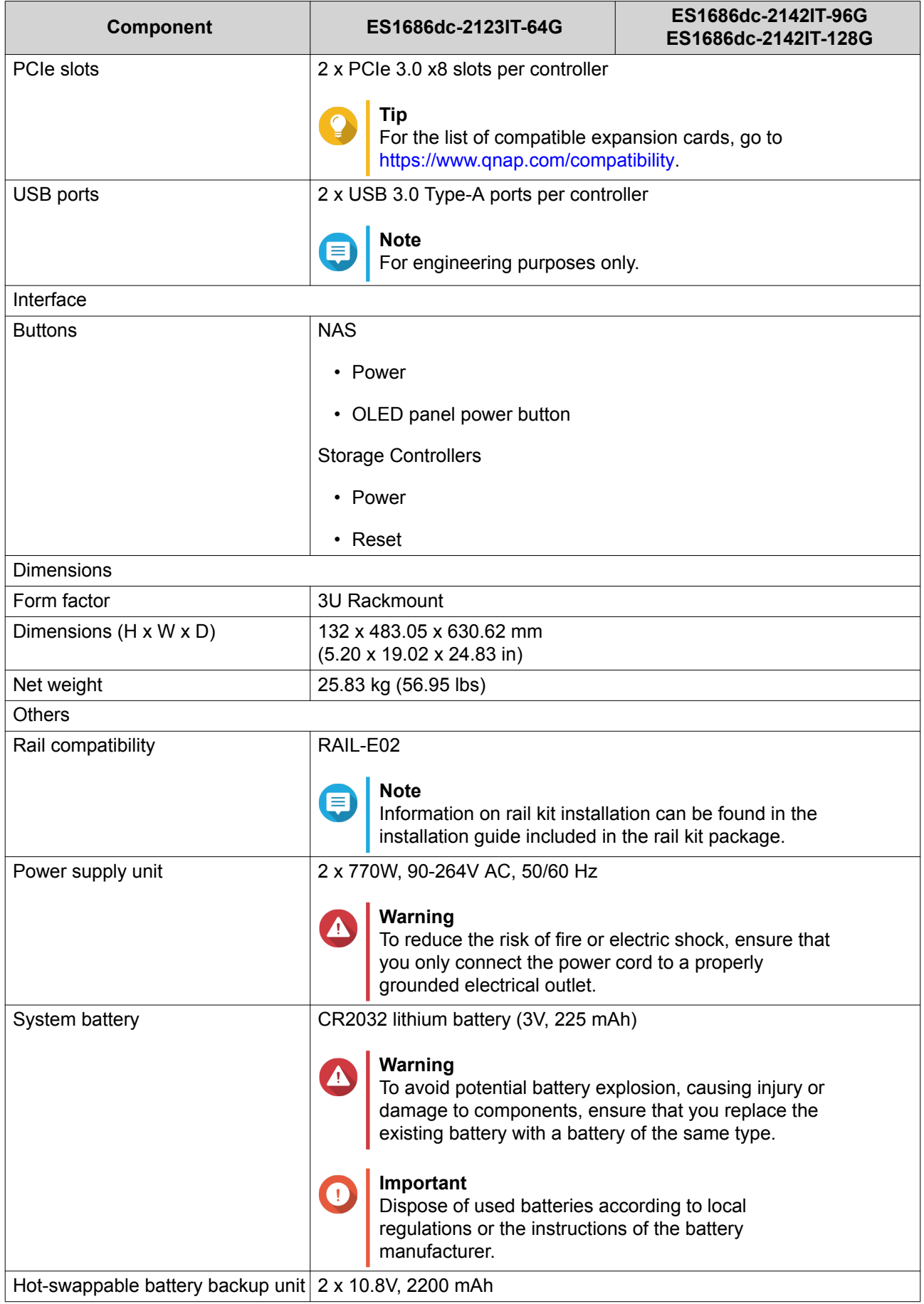

<span id="page-7-0"></span>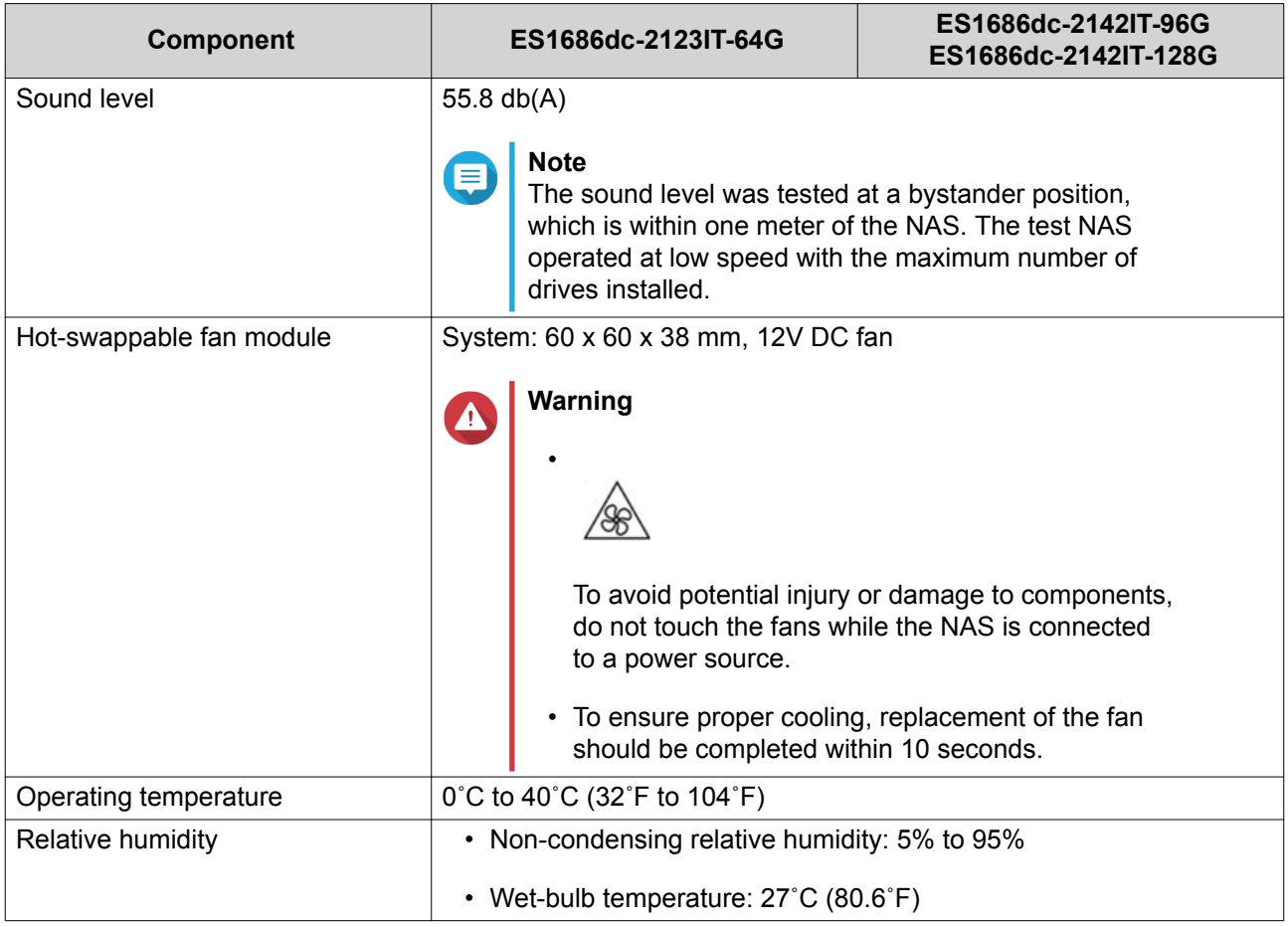

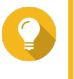

#### **Tip**

Model specifications are subject to change without prior notice. To see the latest specifications, go to <https://www.qnap.com>.

# **Package Contents**

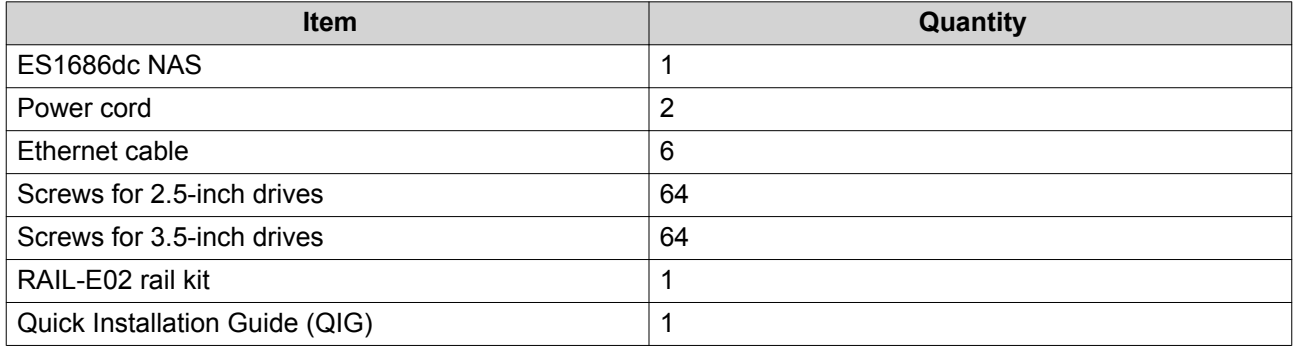

# **Components**

# <span id="page-8-0"></span>**Front Panel**

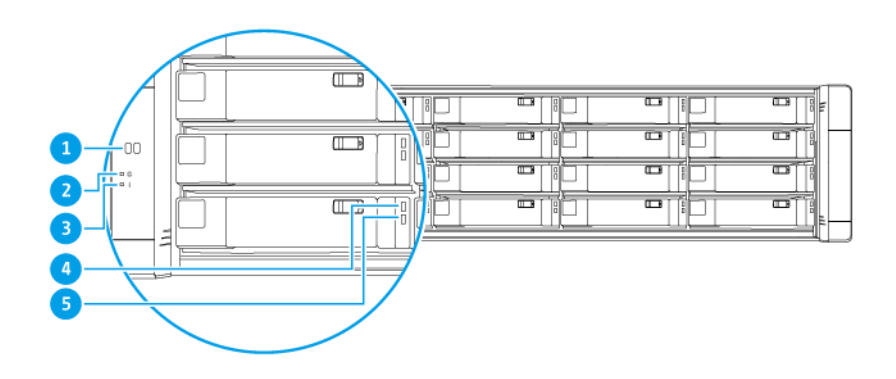

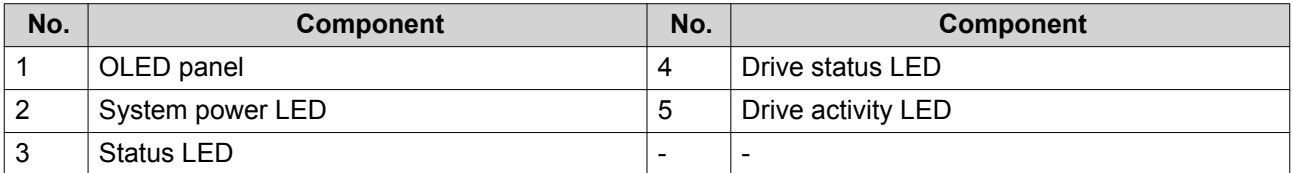

# **Front Panel Buttons**

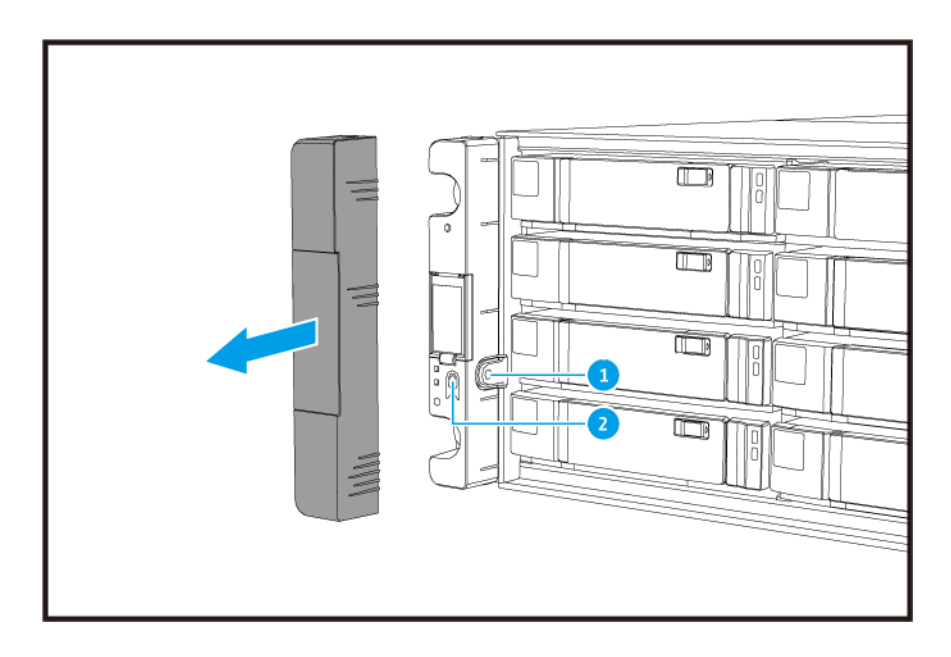

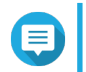

# **Note**

Pull the panel cover to access the front panel buttons.

<span id="page-9-0"></span>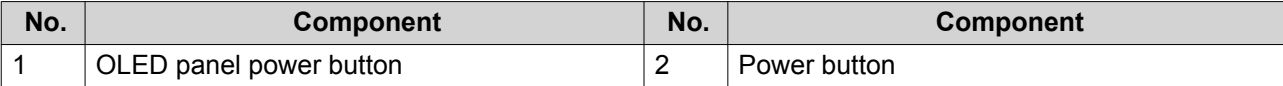

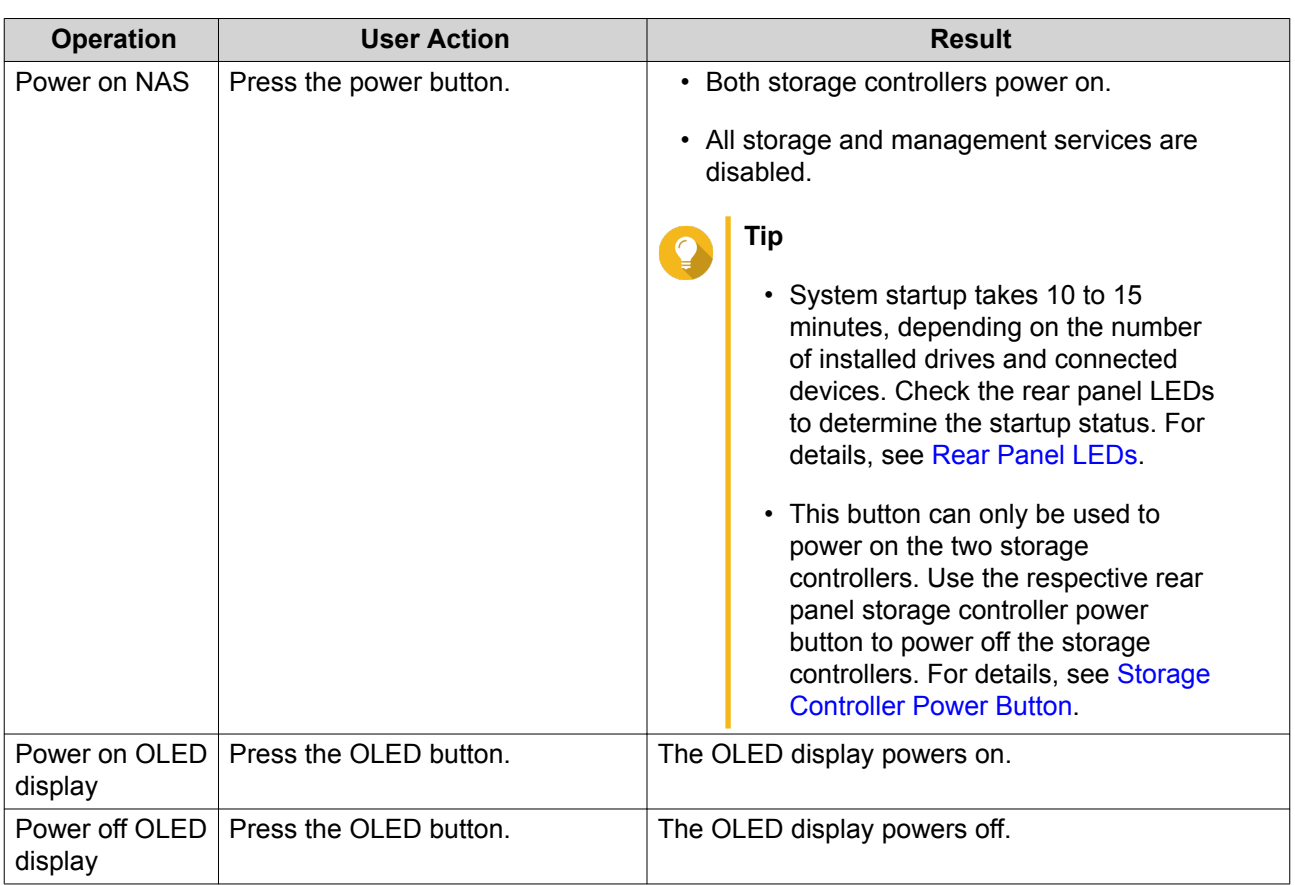

## **Front Panel LEDs**

The front panel LEDs indicate system status and related information when the NAS is powered on. The following LED information applies only when the drive is correctly installed and when the NAS is connected to the network.

For details on the location of the LEDs, see [Front Panel](#page-8-0).

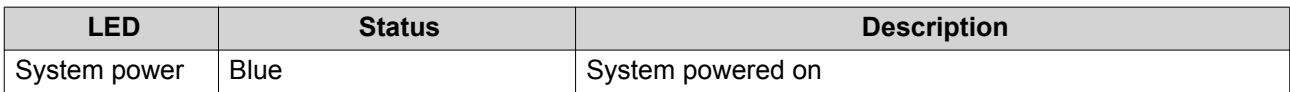

<span id="page-10-0"></span>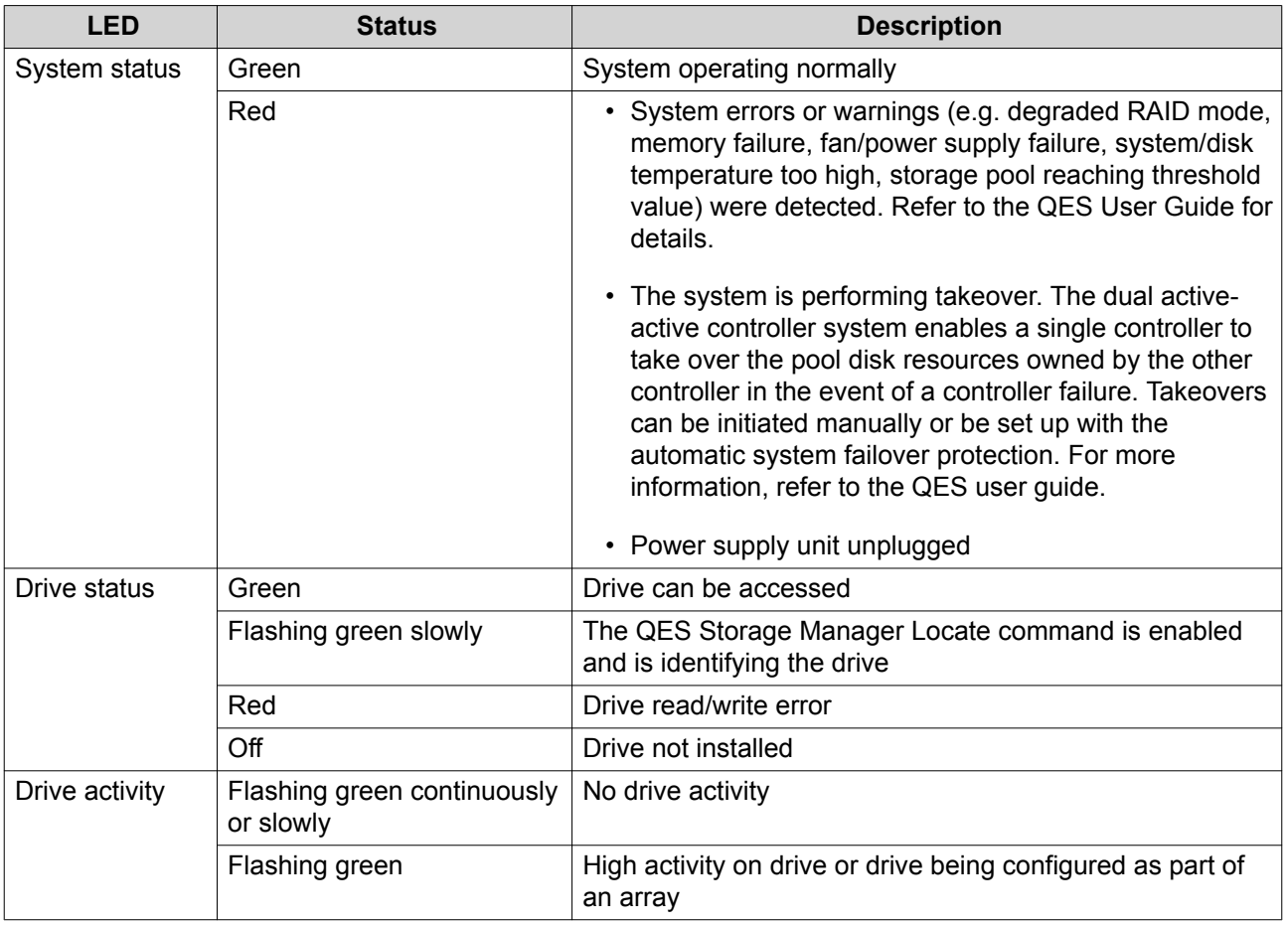

# **Front Panel OLED Display**

The OLED display displays the status of the storage controllers and main components.

For details on the location of the OLED display, see [Front Panel](#page-8-0).

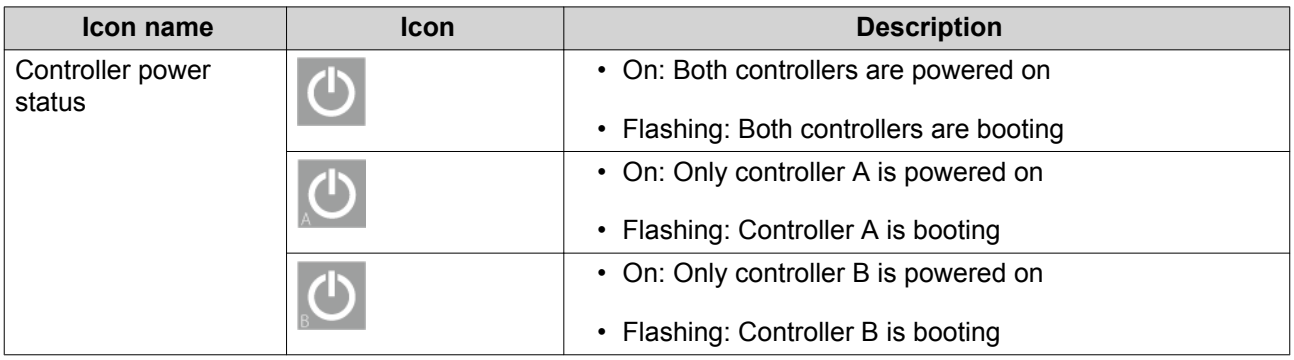

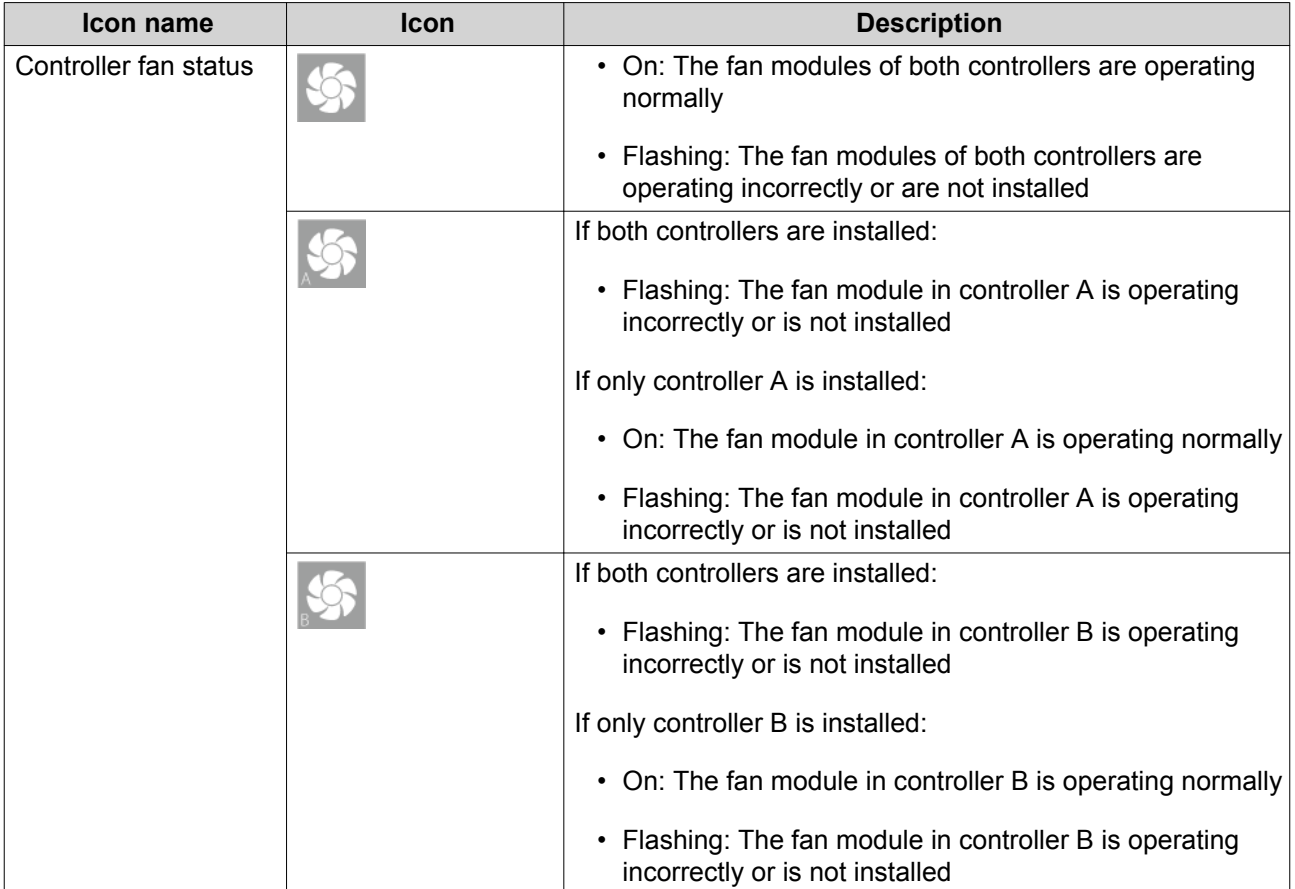

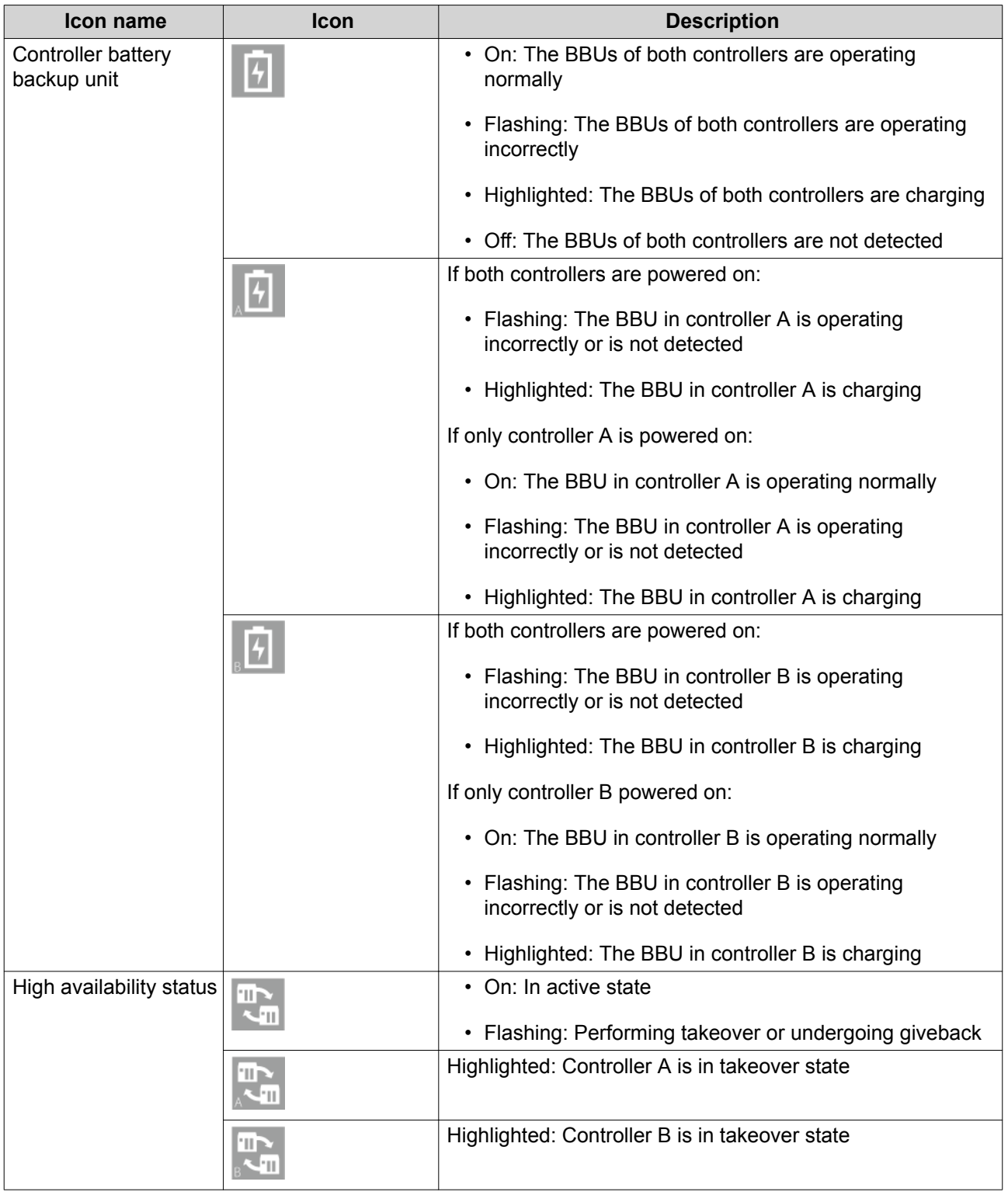

<span id="page-13-0"></span>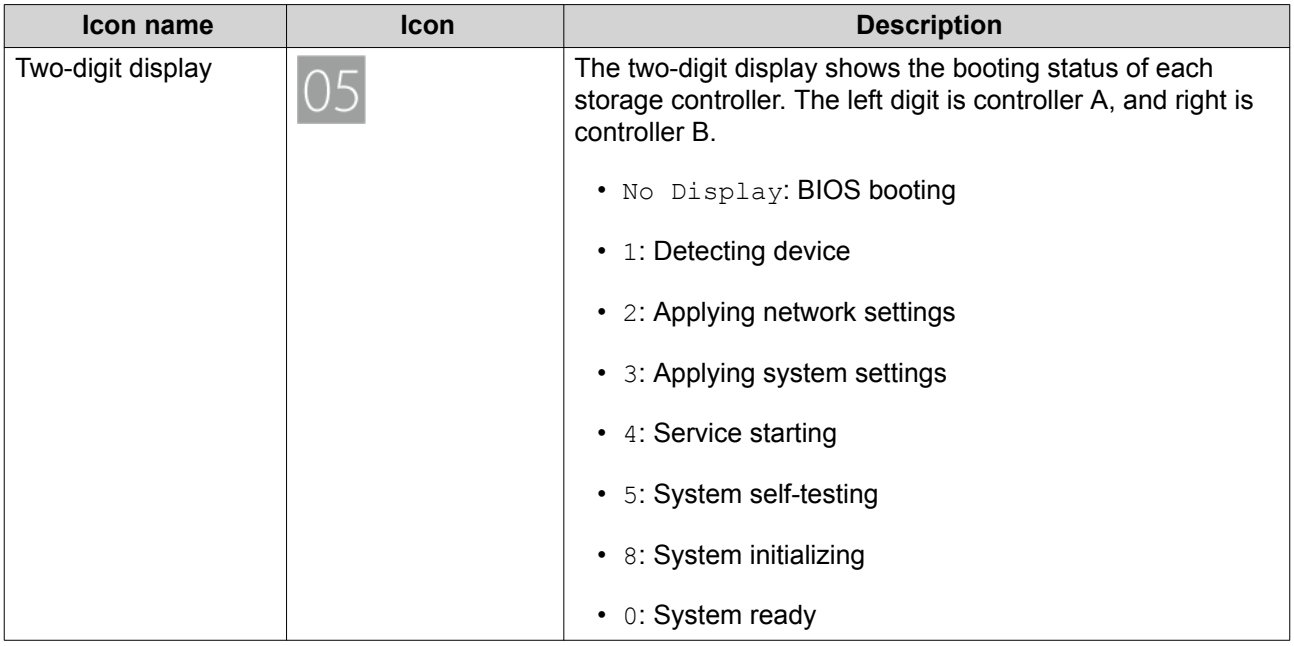

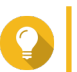

**Tip** To view the full list of system components and their status, open **High Availability** in QES.

# **Rear Panel**

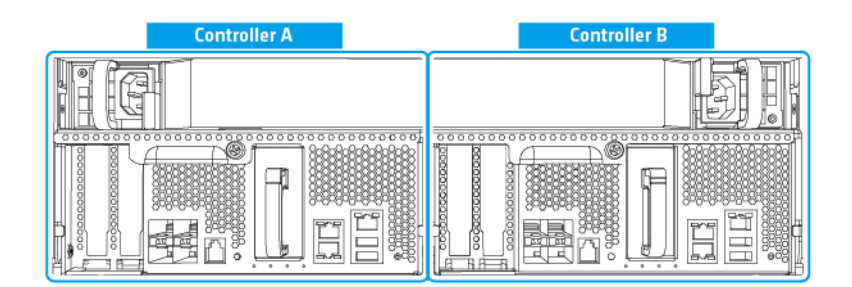

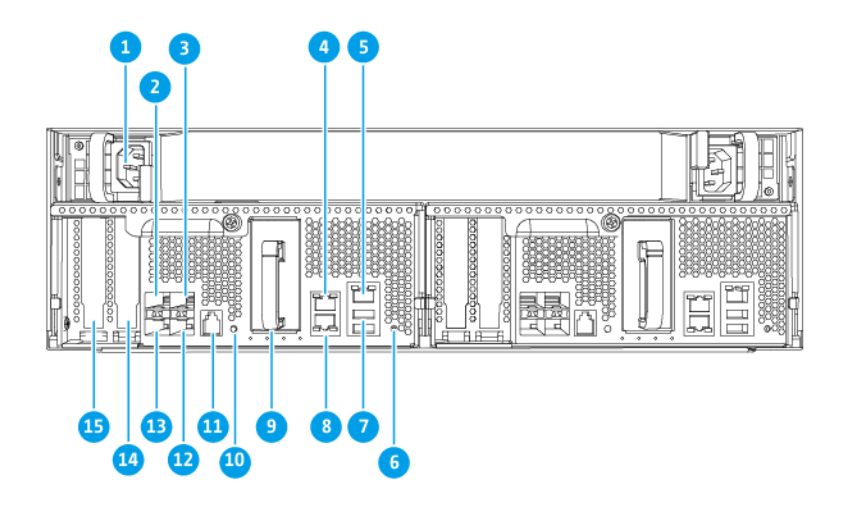

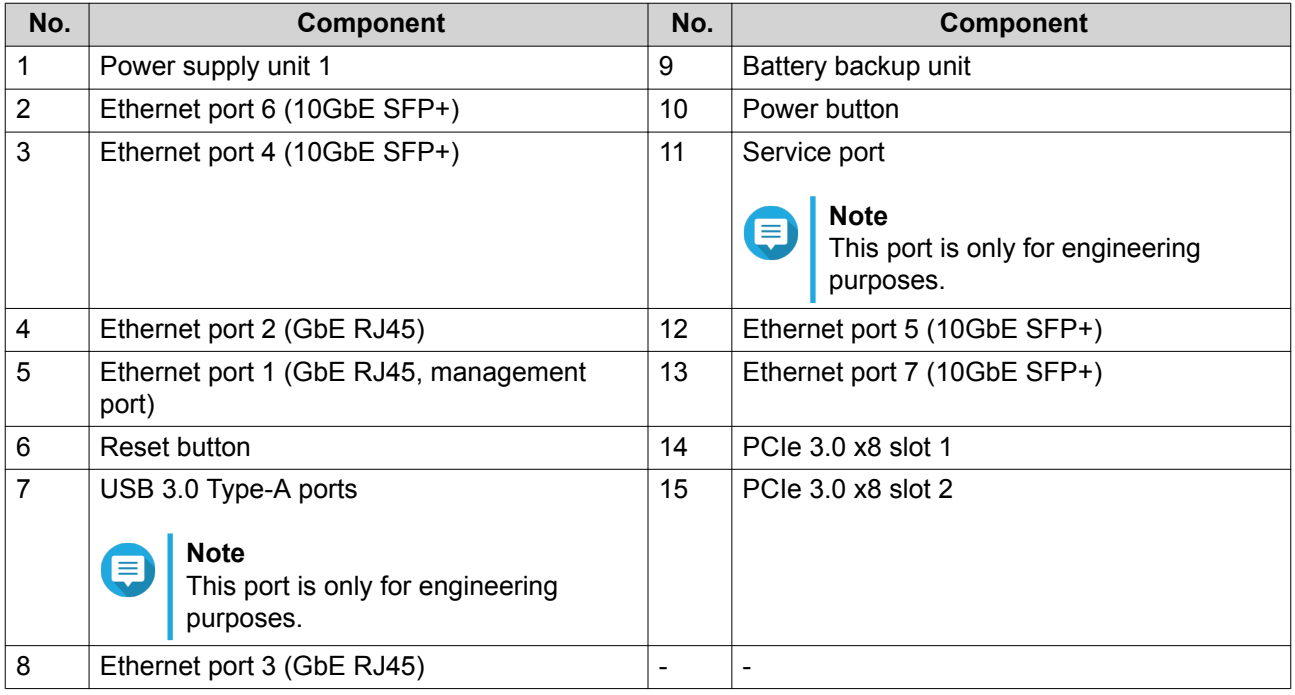

# <span id="page-15-0"></span>**Rear Panel LEDs**

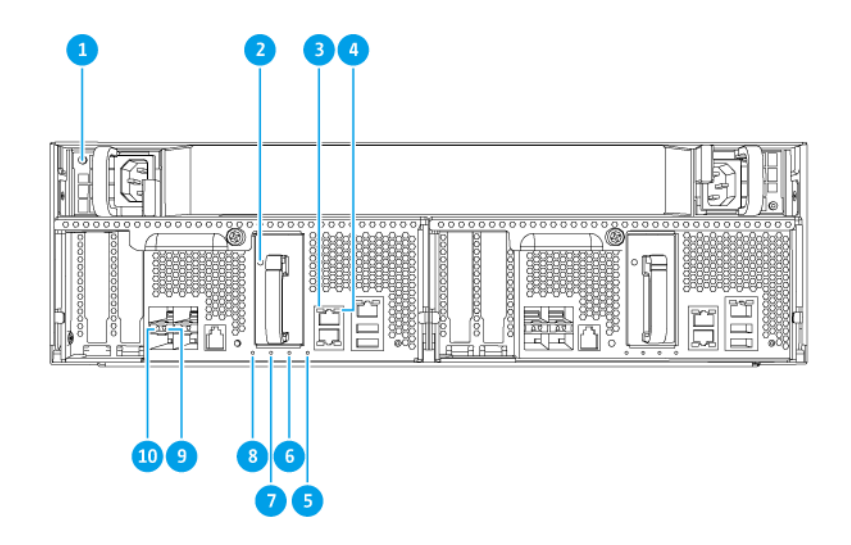

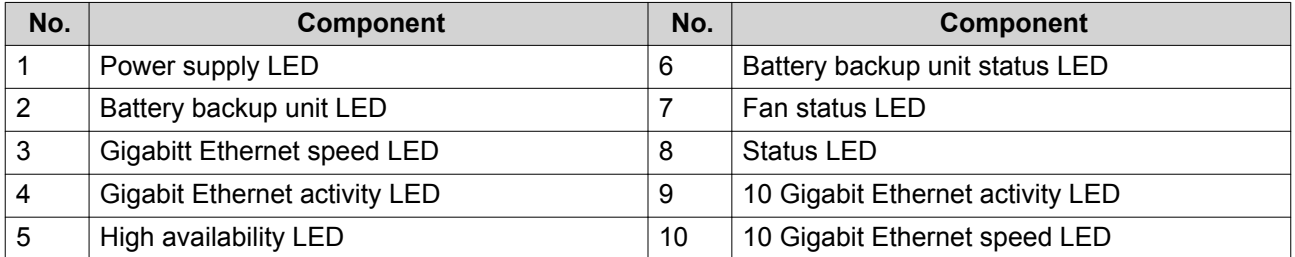

The following LED information applies only when the drive is correctly installed and when the NAS is connected to the network.

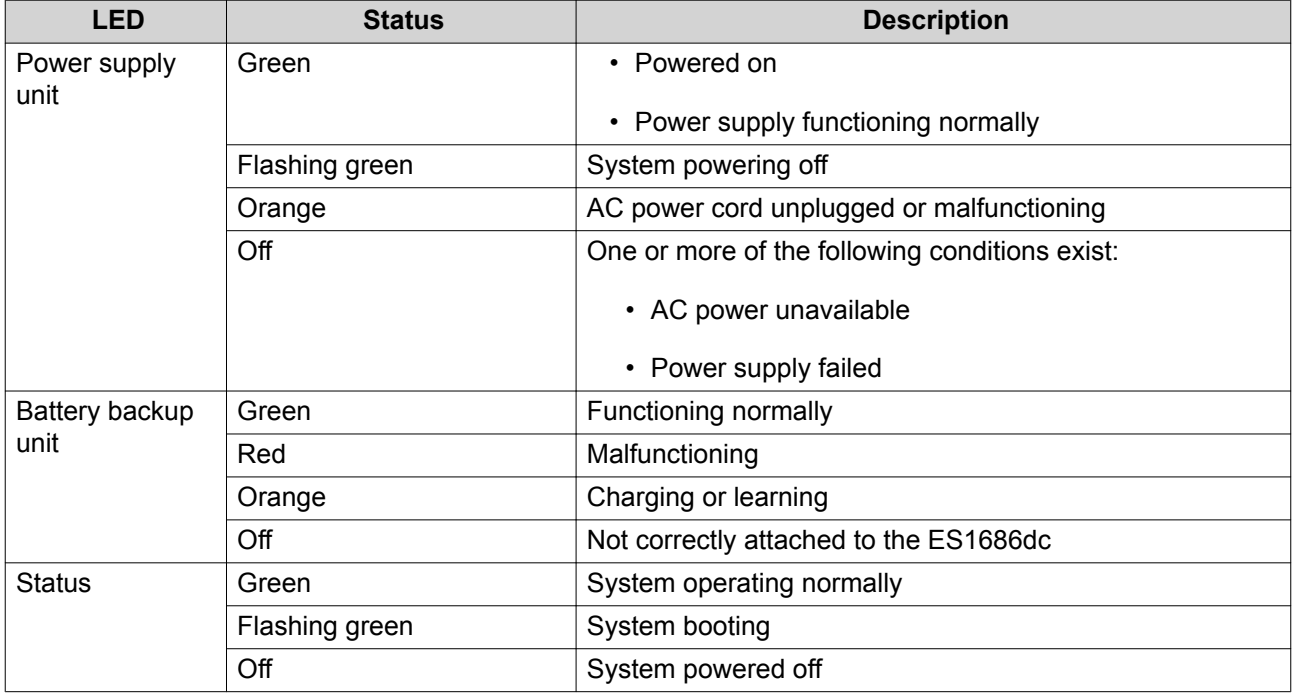

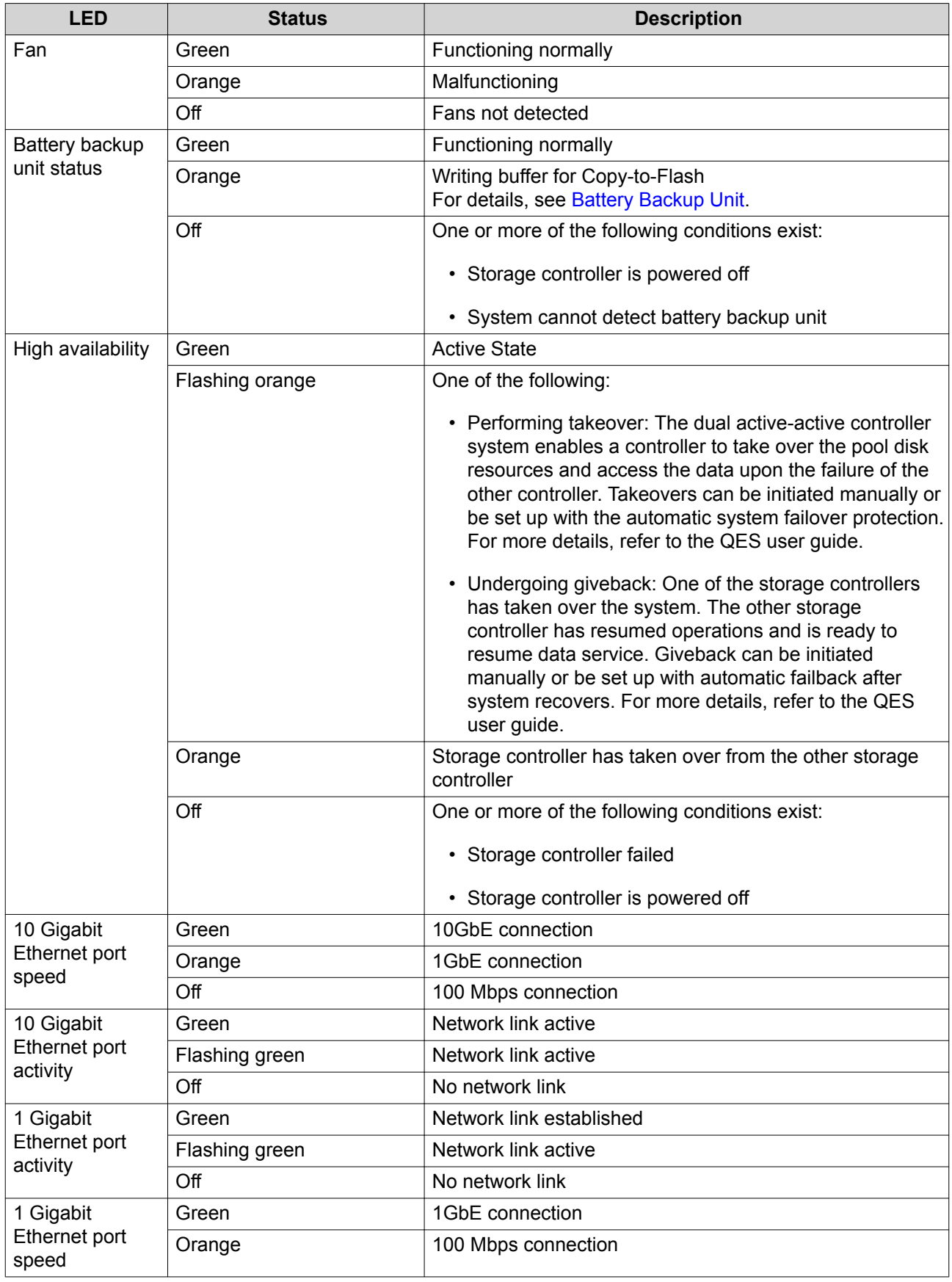

## <span id="page-17-0"></span>**Storage Controller Power Button**

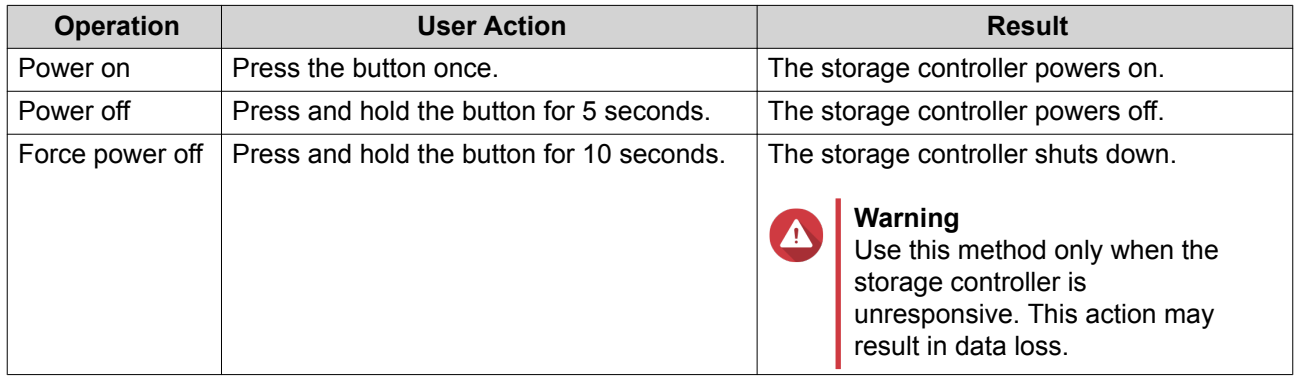

#### **Reset Button**

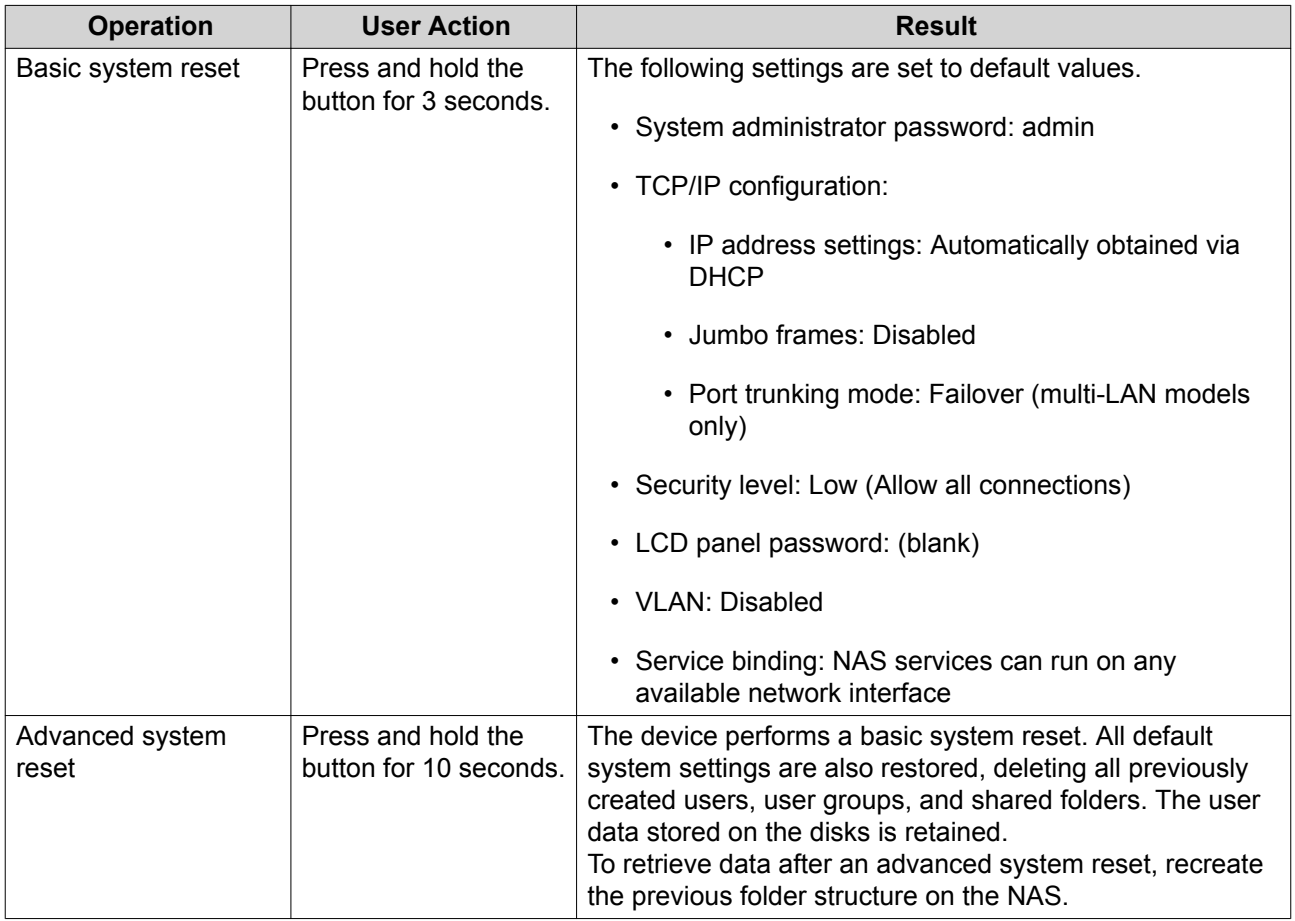

#### **Battery Backup Unit**

The battery backup unit (BBU) protects the data integrity of each storage controller. If both power supply units fail during a power outage, the system uses the BBUs for power and activates the asynchronous DRAM refresh (ADR) feature of the processors. While the BBUs supply power, cached data stored in the DRAM are written to the M.2 SSDs. This process is called Copy-to-Flash. Once power is restored and the system restarts, any logs, archives, or other important data are reconstructed from the data stored on the M. 2 SSDs.

<span id="page-18-0"></span>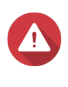

#### **Warning**

During a power outage, do not remove storage controllers while their BBU status LEDs are orange. Removing a storage controller during this period interrupts the Copy-to-Flash process and may result in data loss.

## **System Board**

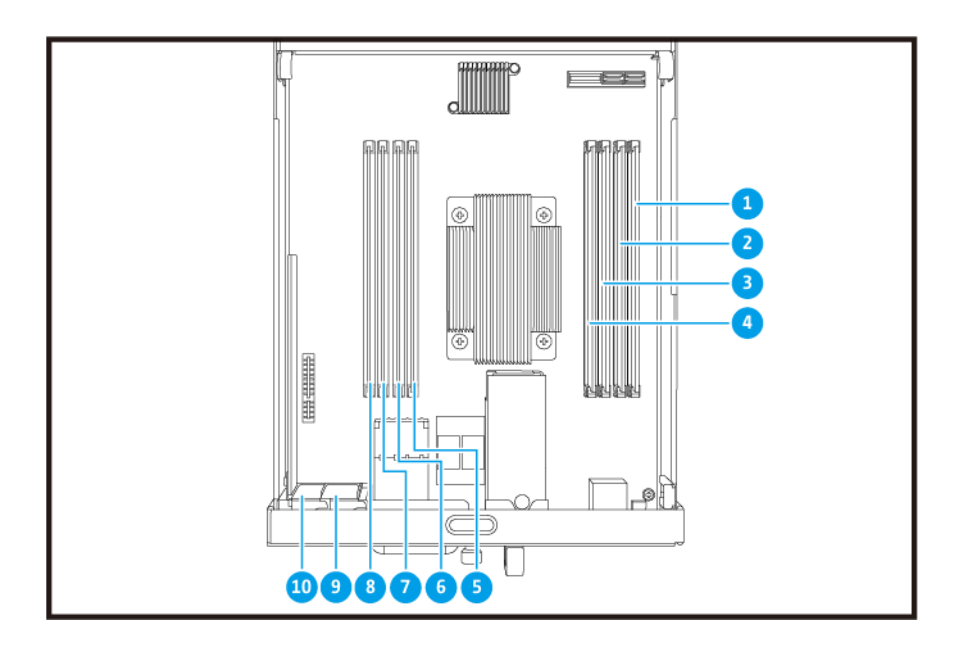

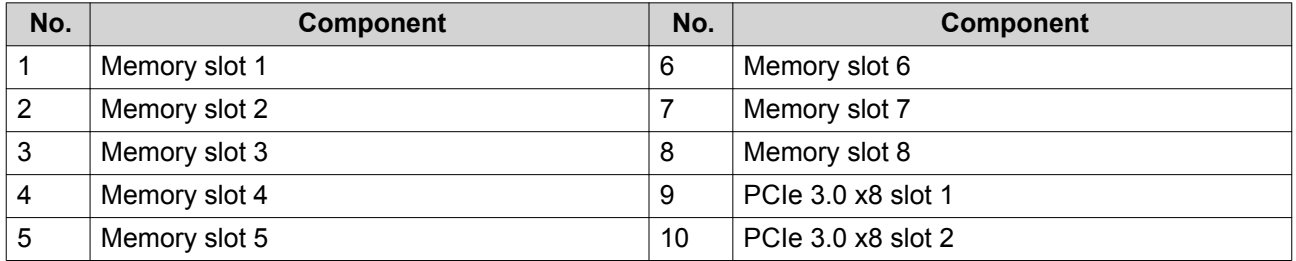

#### **Drive Numbering**

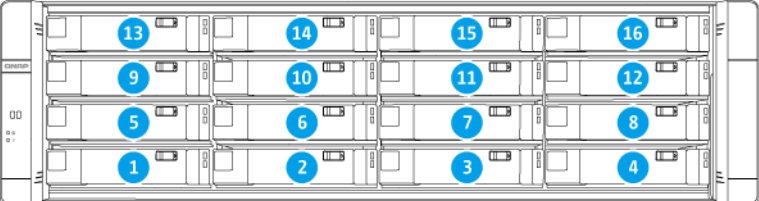

#### **Safety Information**

The following instructions help ensure personal safety and environmental safety. Read these instructions carefully before performing any operations.

#### **General Instructions**

- The NAS should be stored in a secure location with restricted access, controlled through the use of a tool, lock and key, or any means of security.
- Only qualified, skilled, and authorized persons with knowledge of all restrictions, safety precautions, and installation and maintenance procedures should have physical access to the NAS.
- To avoid potential injury or damage to components, ensure that the drives and other internal system components have cooled before touching them.
- Observe electrostatic discharge (ESD) procedures to avoid potential injury or damage to components.

#### **Power**

•

• To reduce the risk of fire or electric shock, ensure that you only connect the power cord to a properly grounded electrical outlet.

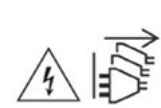

Devices with redundant power supply may have one or more power supply unit (PSU) cords. To avoid serious injuries, a trained service technician must disconnect all PSU cords from the device before installing or replacing system components.

#### **System Battery**

- To avoid potential battery explosion, causing injury or damage to components, ensure that you replace the existing battery with a battery of the same type.
- Dispose of used batteries properly according to local regulations or the instructions of the battery manufacturer.

#### **Moving Parts**

•

•

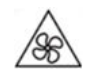

**Moving fan blades:** Keep your body parts away from moving fan blades while the device is connected to a power source.

**Moving components:** Keep your body parts away from other moving components.

## <span id="page-20-0"></span>**Installation Requirements**

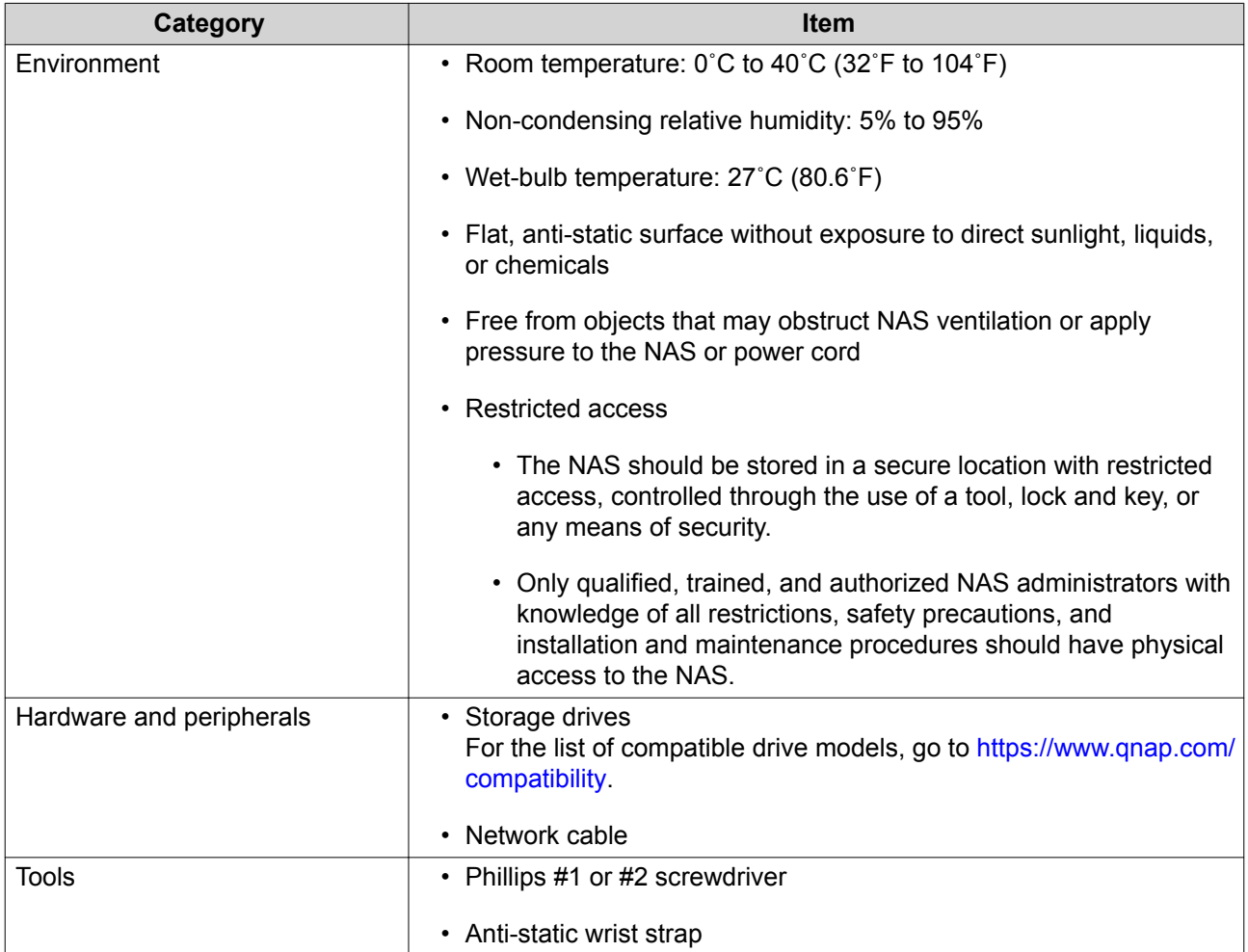

# **Setting Up the NAS**

O

**Important**

Read all safety requirements and information in [Safety Information](#page-18-0) carefully before setting up the NAS or installing NAS components.

- **1.** Place your NAS device in an environment that meets the requirements. For details, see Installation Requirements.
- **2.** Install the drives.

For details, see the following topics:

- [Drive Configuration](#page-24-0)
- [Installing 3.5-inch Hard Drives on 3.5-inch Trays](#page-25-0)
- [Installing 2.5-inch Hard Drives or Solid State Drives on 3.5-inch Trays](#page-27-0)

For a list of compatible drives and expansion cards, go to<http://www.qnap.com/compatibility>.

**3.** Optional: Install expansion cards. For details, see [Installing Expansion Cards](#page-31-0).

- **4.** Connect the NAS to the network. For details, see the following topics:
	- [Management Port Configuration](#page-53-0)
	- [Multipath I/O Network Configuration](#page-54-0)
- **5.** Optional: Connect the SAS Expansion Units. For details, see [Connecting SAS Expansion Units](#page-40-0).
- **6.** Connect the power cord and all applicable cables.
- **7.** Power on the NAS. For details, see [Front Panel Buttons](#page-8-0).
- **8.** Install QES. For details, see [QES Installation.](#page-46-0)
- **9.** Log on to QES. If QES finds unused disks in your NAS, it will ask you to initialize these disks. Click **Initialize** to start the process.
- **10.** Open **High Availability** and check the system status. If any of the components are experiencing issues, check if they are properly installed.

# <span id="page-22-0"></span>**3. Installation and Configuration**

This chapter provides specific hardware and firmware installation and configuration steps.

#### **Hardware Installation**

This section provides information on removing or installing the storage controller, drives, expansion cards, power supply units, fan modules, memory modules, and battery backup units.

#### **Removing a Storage Controller**

- **1.** Power off the NAS.
- **2.** Disconnect the power cord from the electrical outlet.
- **3.** Disconnect all cables and external attachments.
- **4.** Remove the storage controller.
	- **a.** Loosen the screw.

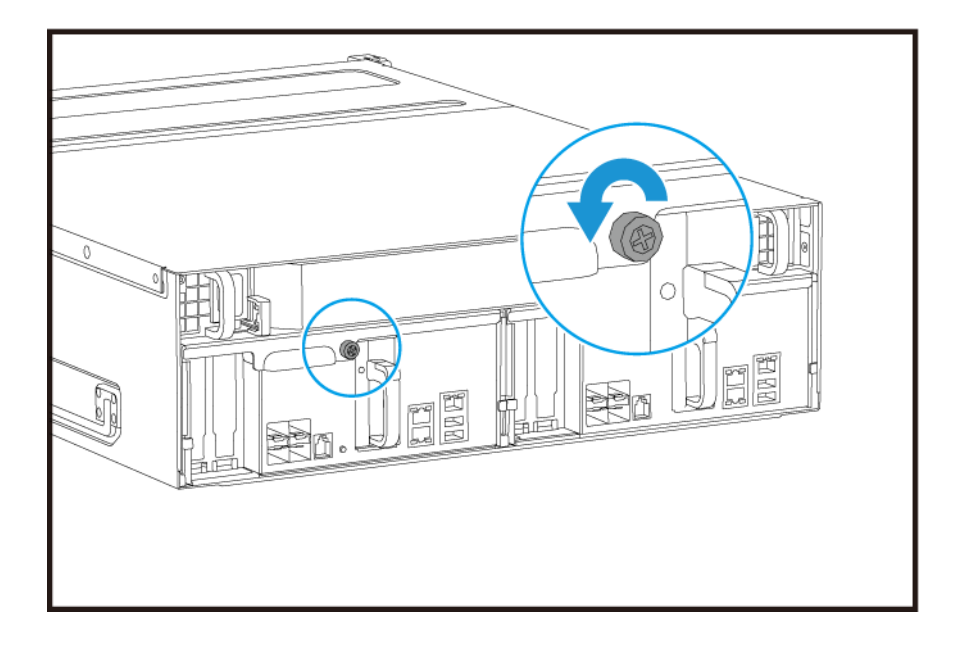

**b.** Pull the handle to pull out the storage controller.

<span id="page-23-0"></span>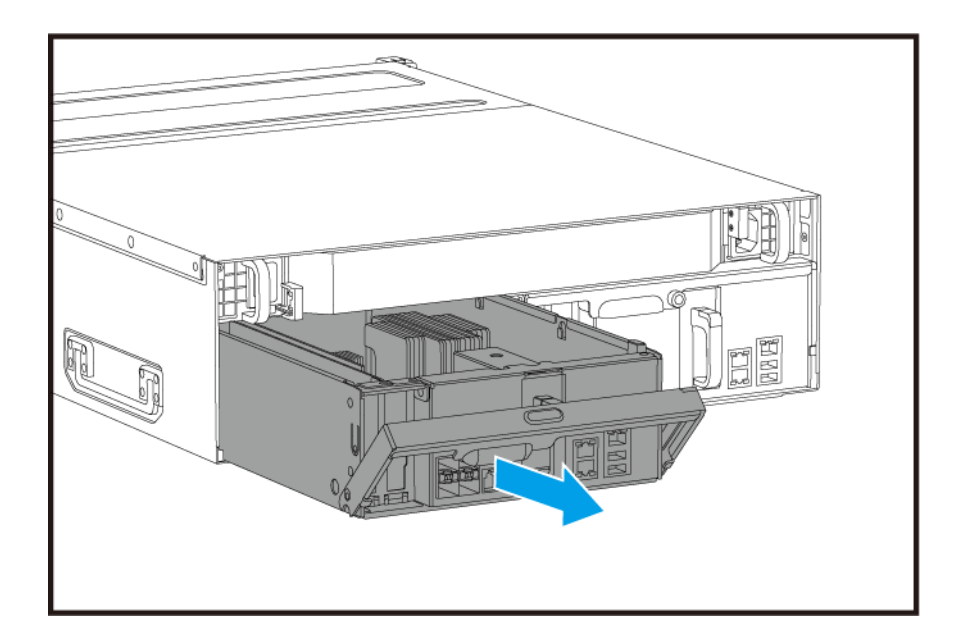

# **Installing a Storage Controller**

- **1.** Load the controller into the NAS.
	- **a.** Insert the controller into the chassis.
	- **b.** Push the handle up.

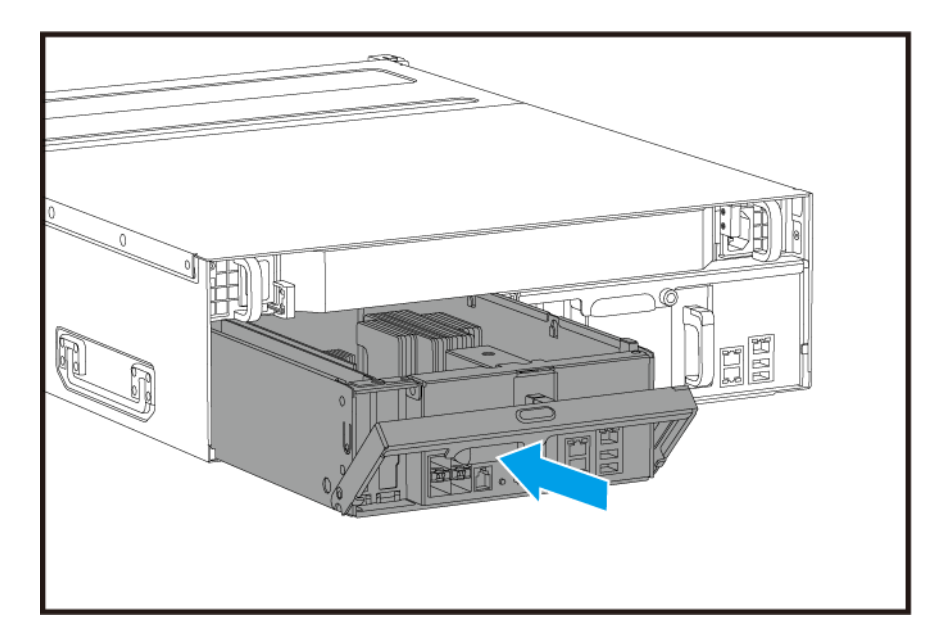

**2.** Tighten the screw.

<span id="page-24-0"></span>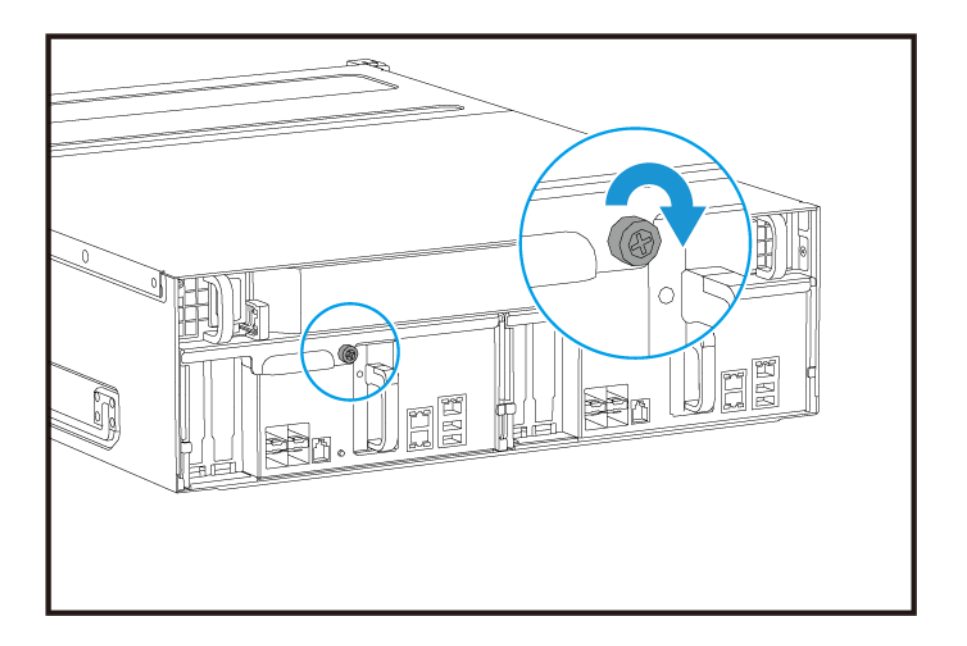

- **3.** Connect all cables and external attachments.
- **4.** Connect the power cord to the electrical outlet.
- **5.** Power on the NAS.

#### **Drive Installation**

The ES1686dc is compatible with 3.5-inch hard drives and 2.5-inch hard drives.

## **Drive Configuration**

The ES1686dc supports the following drive configurations.

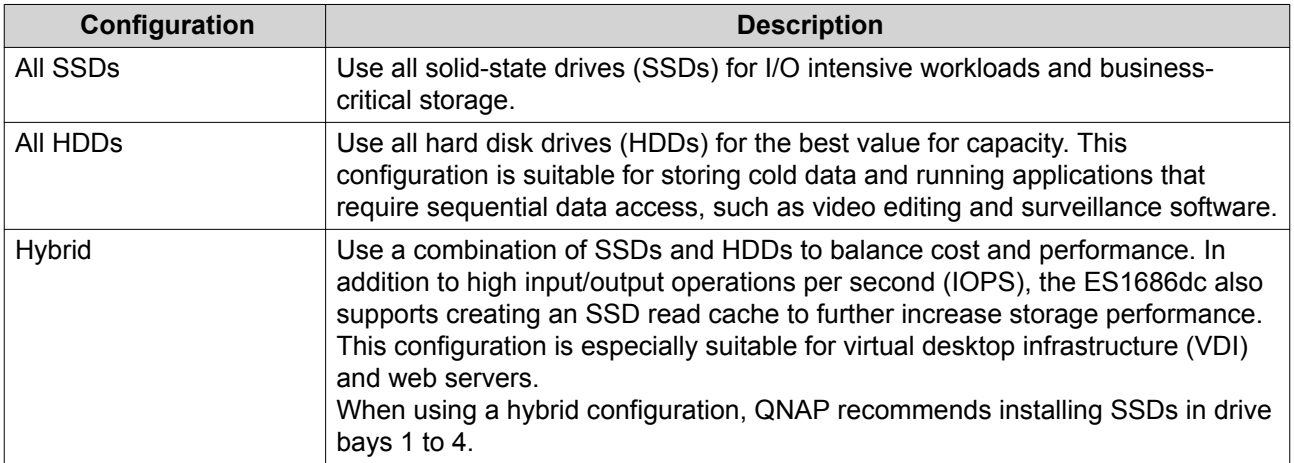

Drive bays 1 to 4 are reserved for system configurations. QNAP recommends using drive bays 5 to 16 for data storage. This setup prevents data storage operations from interfering with the basic operation of the NAS system. This also allows easier migration of drives used for data storage.

For details on drive numbering, see [Drive Numbering](#page-18-0).

#### <span id="page-25-0"></span>**Installing 3.5-inch Hard Drives on 3.5-inch Trays**

For the list of compatible drive models, go to <https://www.qnap.com/compatibility>.

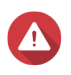

# **Warning**

- Installing a drive deletes all data on the drive.
- Observe electrostatic discharge (ESD) procedures to avoid damage to components.
- Do not replace a drive without first bringing the storage pool offline in QES. You may replace a drive online only when it is part of an array that has been configured for fault tolerance and a predictive failure alert is received from QES. For more information, refer to the QES user guide.

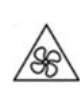

•

•

**Moving fan blades:** Keep your hands and other body parts away from moving fan blades.

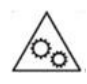

**Other moving components:** Keep your hands and other body parts away from other moving components.

# **Note**

- A QNAP QDA-SA or QDA-SA2 drive adapter is required for installing a SATA HDD or SSD onto the drive tray.
- The QDA-SA or QDA-SA2 drive adapter allows SATA 6 Gbps drives to be installed into 3.5-inch SAS drive bays on QNAP Enterprise ZFS NAS devices.
- **1.** Power off the NAS.
- **2.** Remove the drive tray.
	- **a.** Slide the lock to the left.

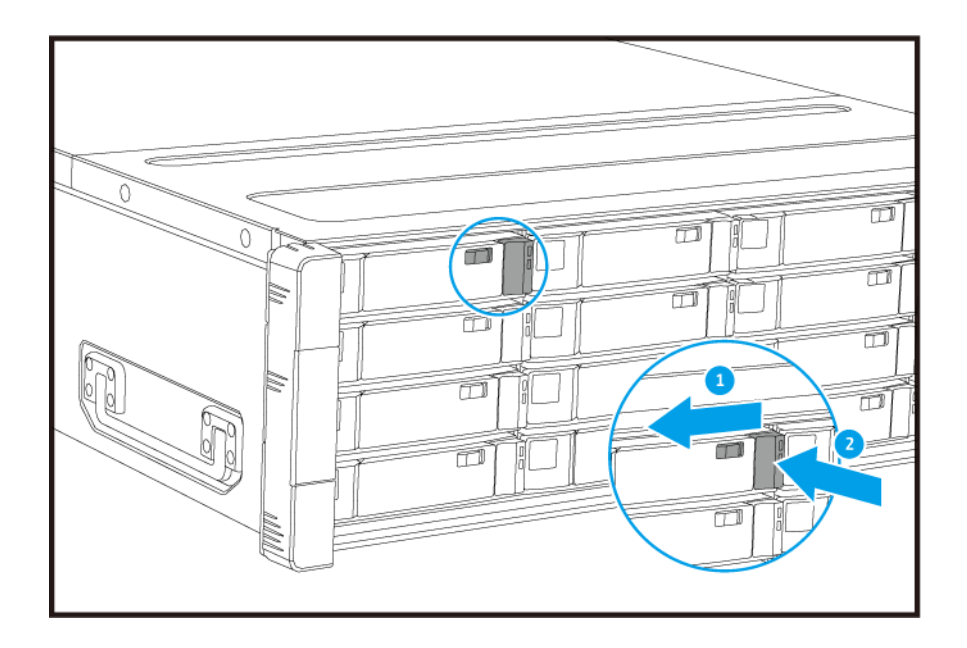

- **b.** Push the button to release the handle.
- **c.** Pull the tray out.

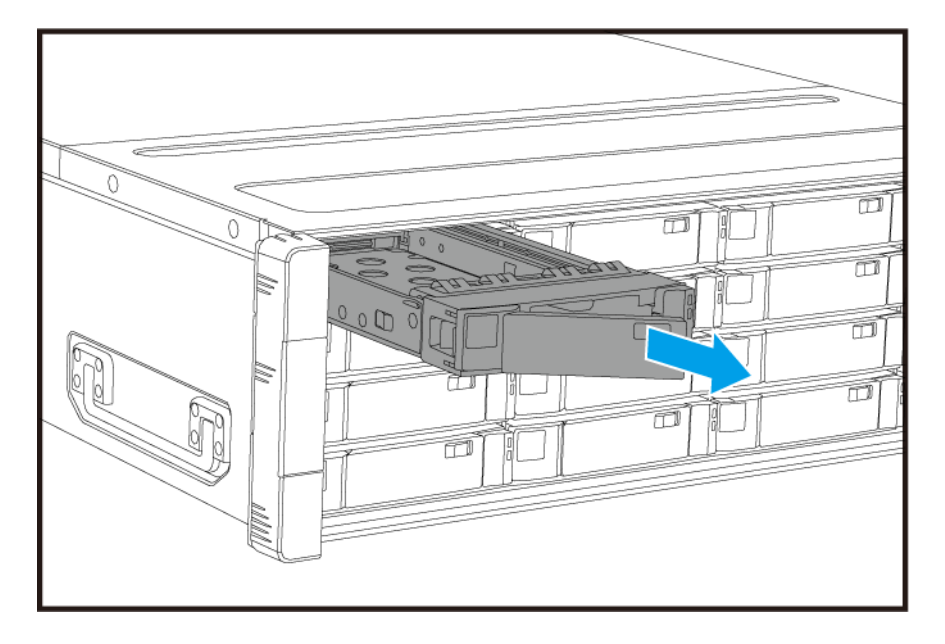

- **3.** Install a drive on the tray.
	- **a.** Place the drive on the tray so that the holes on the sides of the drive are aligned with the holes on the sides of the tray.
	- **b.** Attach the screws.

<span id="page-27-0"></span>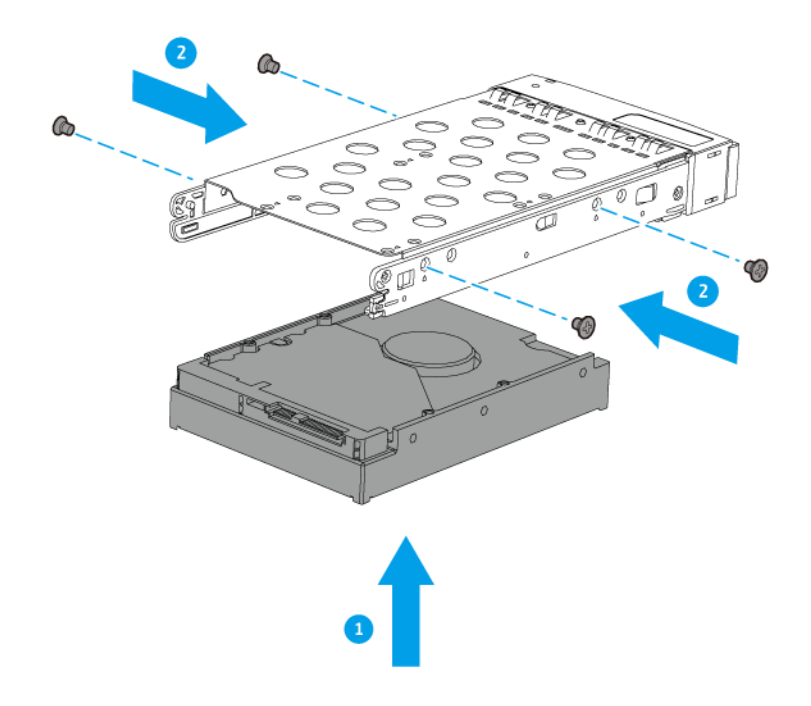

- **4.** Load the tray into the bay.
	- **a.** Insert the tray into the bay.
	- **b.** Push the handle.

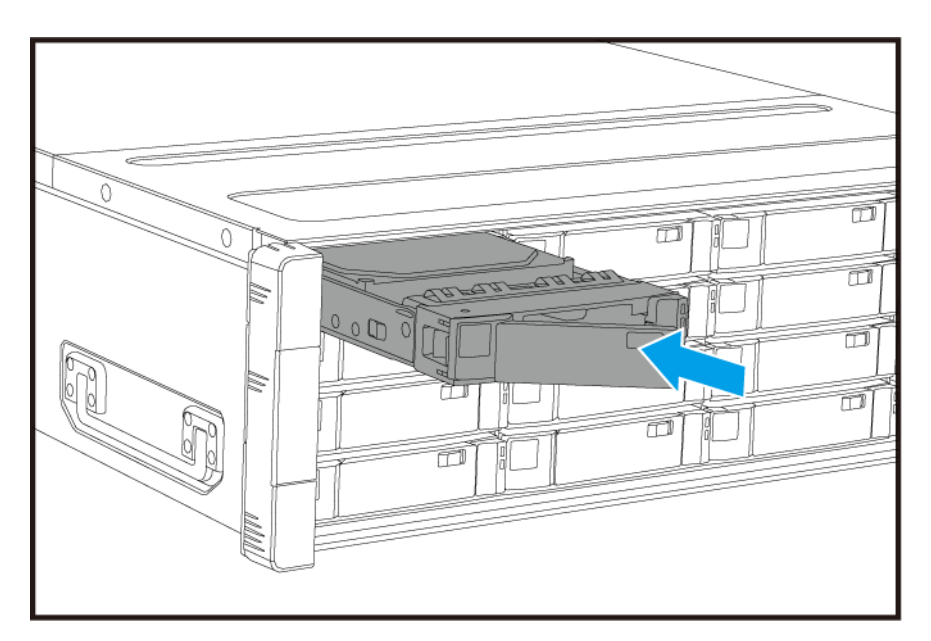

- **c.** Slide the lock to the right.
- **5.** Power on the NAS.

## **Installing 2.5-inch Hard Drives or Solid State Drives on 3.5-inch Trays**

For the list of compatible drive models, go to <https://www.qnap.com/compatibility>.

# **Warning**

- Installing a drive deletes all data on the drive.
- Observe electrostatic discharge (ESD) procedures to avoid damage to components.
- Do not replace a drive without first bringing the storage pool offline in QES. You may replace a drive online only when it is part of an array that has been configured for fault tolerance and a predictive failure alert is received from QES. For more information, refer to the QES user guide.

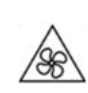

•

•

**Moving fan blades:** Keep your hands and other body parts away from moving fan blades.

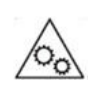

**Other moving components:** Keep your hands and other body parts away from other moving components.

#### **Note**

E

- A QNAP QDA-SA or QDA-SA2 drive adapter is required for installing a SATA HDD or SSD onto the drive tray.
- The QDA-SA or QDA-SA2 drive adapter allows SATA 6 Gbps drives to be installed into 3.5-inch SAS drive bays on QNAP Enterprise ZFS NAS devices.
- **1.** Power off the NAS.
- **2.** Remove the drive tray.
	- **a.** Slide the lock to the left.

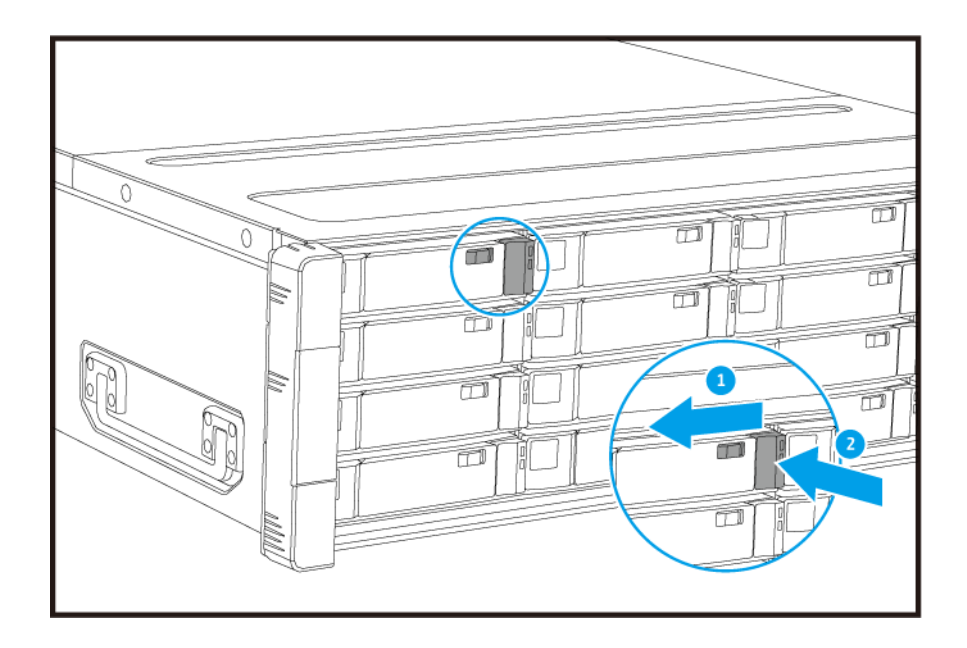

- **b.** Push the button to release the handle.
- **c.** Pull the tray out.

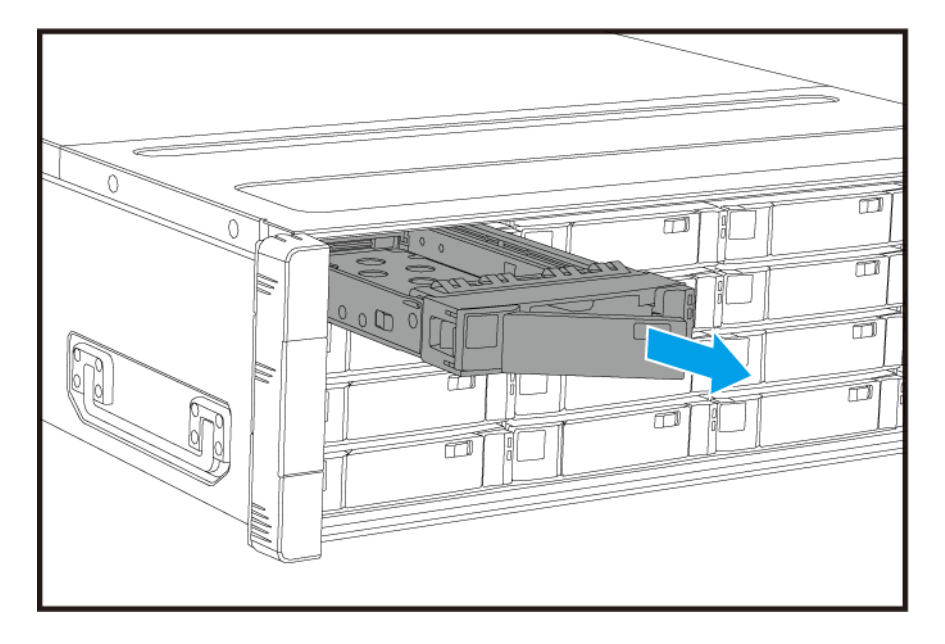

- **3.** Install a drive on the tray.
	- **a.** Place the drive on the tray so that the holes on the bottom of the drive are aligned with the holes on the bottom of the tray.
	- **b.** Attach the screws.

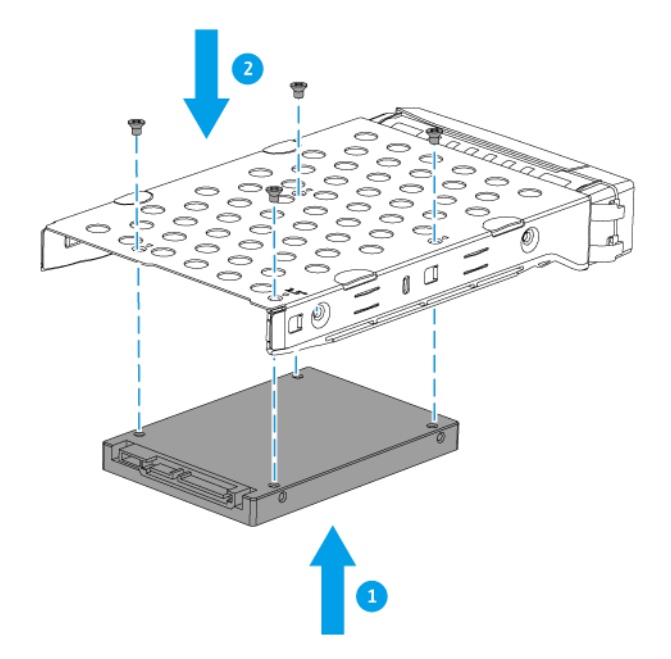

- **4.** Load the tray into the bay.
	- **a.** Insert the tray into the bay.
	- **b.** Push the handle.

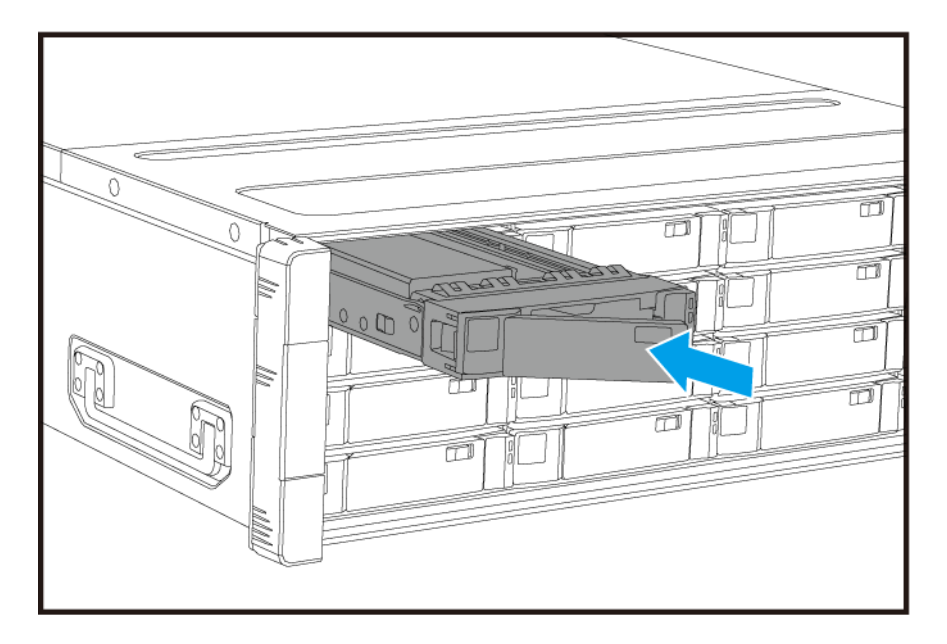

- **c.** Slide the lock to the right.
- **5.** Power on the NAS.

#### <span id="page-31-0"></span>**Installing Expansion Cards**

The ES1686dc supports selected expansion cards, some of which require QNAP PCIe brackets. QNAPbranded expansion cards purchased from the company website are shipped with the brackets necessary to fit the ES1686dc.

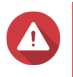

#### **Warning**

- Only qualified personnel should perform the following steps. Failure to follow instructions can result in serious injury or death.
- Observe electrostatic discharge (ESD) procedures to avoid damage to components.

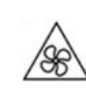

•

•

**Moving fan blades:** Keep your hands and other body parts away from moving fan blades.

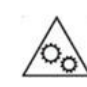

**Other moving components:** Keep your hands and other body parts away from other moving components.

- **1.** Check the expansion cards and brackets supported by your model on the QNAP website.
	- **a.** Go to [www.qnap.com/compatibility.](http://www.qnap.com/compatibility)
	- **b.** Click **Search by NAS**.
	- **c.** Specify the number of bays and the specific model of your NAS.
	- **d.** Under **Category**, select the component or device type.
	- **e.** Locate a specific component or device model in the list.
	- **f.** Optional: Click the corresponding **Note** icon to view more information.
- **2.** Remove the storage controller. For details, see [Removing a Storage Controller](#page-22-0).
- **3.** Remove the PCIe cover.
	- **a.** Remove the screw that secures the cover to the bracket.
	- **b.** Pull the cover away from the slot.

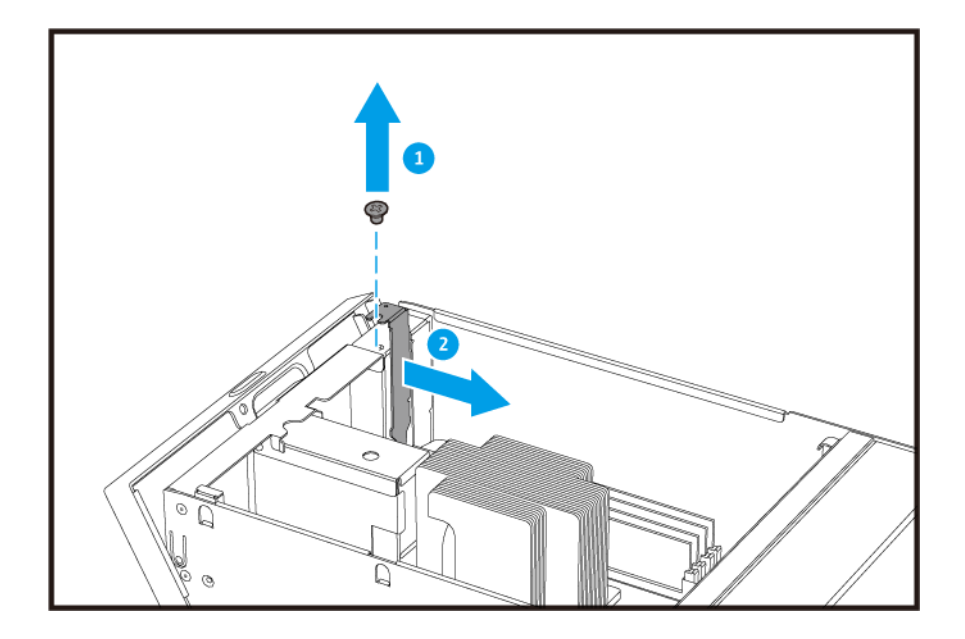

- **4.** Optional: Attach the QNAP bracket to the expansion card.
	- **a.** Remove all screws of the existing bracket.

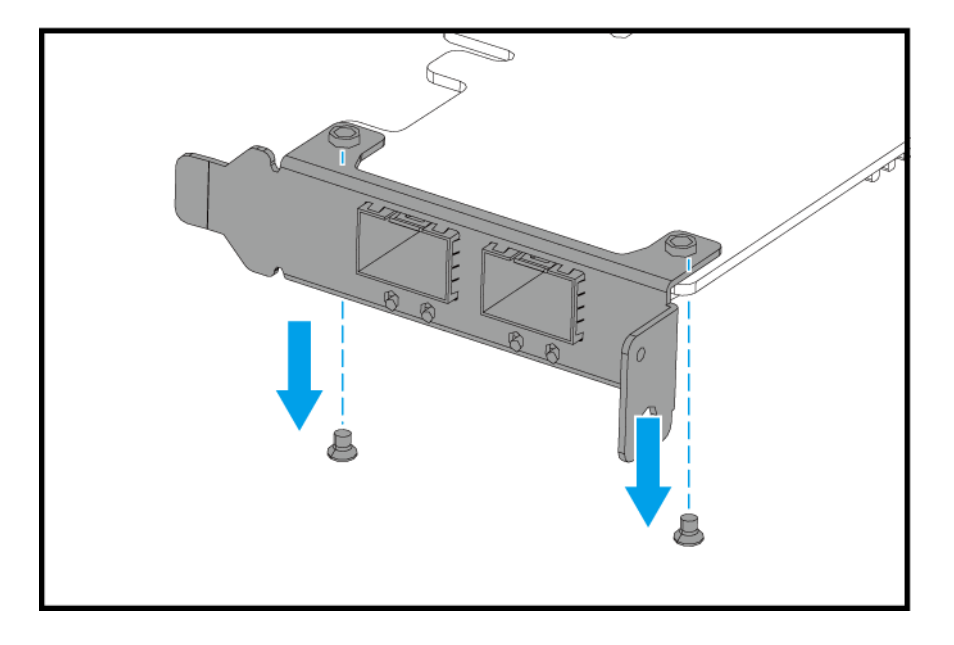

- **b.** Carefully pull the bracket away from the card.
- **c.** Attach the QNAP bracket to the card using the same screws.

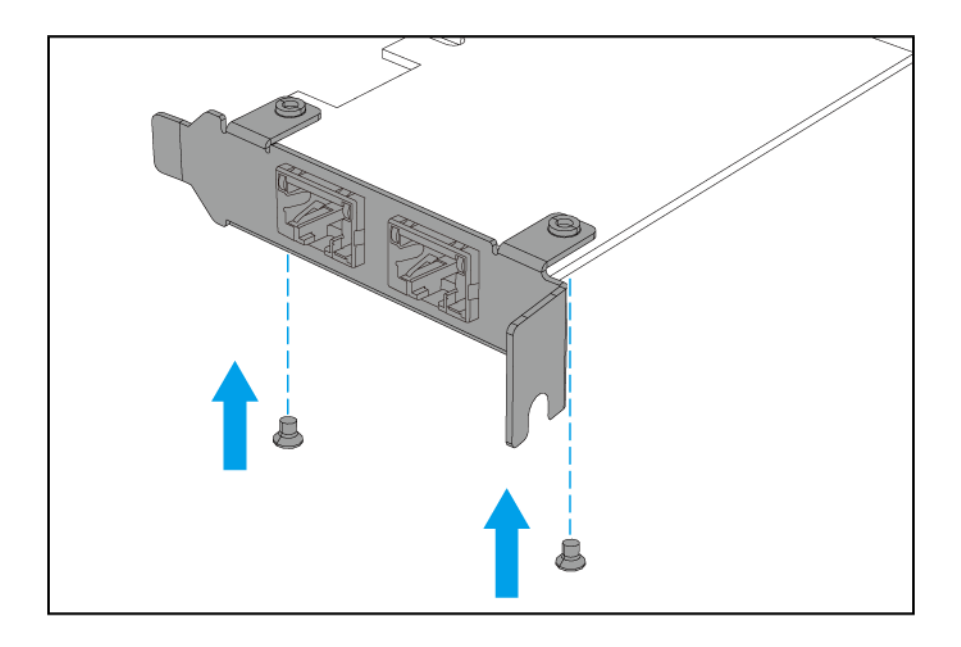

- **d.** Verify that the bracket does not move.
- **5.** Install the expansion card.
	- **a.** Hold the card by the edges.
	- **b.** Insert the card into the slot.
	- **c.** Attach the screw.

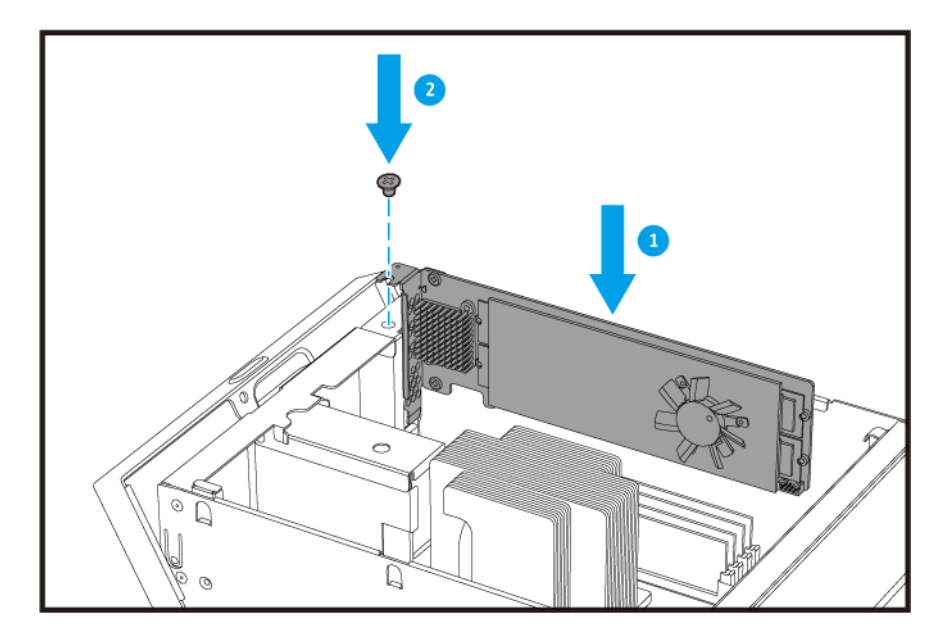

**6.** Install the storage controller.

For details, see [Installing a Storage Controller.](#page-23-0)

#### <span id="page-34-0"></span>**Replacing Memory Modules**

Each storage controller has eight memory slots. You can increase the memory capacity of the NAS by upgrading the memory module.

Use only QNAP modules of the same type and capacity to maintain system performance and stability. You can purchase QNAP memory modules from authorized resellers.

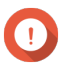

#### **Important**

For best results, QNAP recommends installing modules in pairs.

- Ensure that each pair uses identical modules.
- Install the pairs in sequence and follow the assigned slots for each pair.
- The ES1686dc has eight memory slots. For optimal quad-channel performance, install memory modules on either four or eight of the slots. When installing four memory modules, install the memory in slots 1, 3, 6, and 8.

For details on slot numbering, see [System Board](#page-18-0).

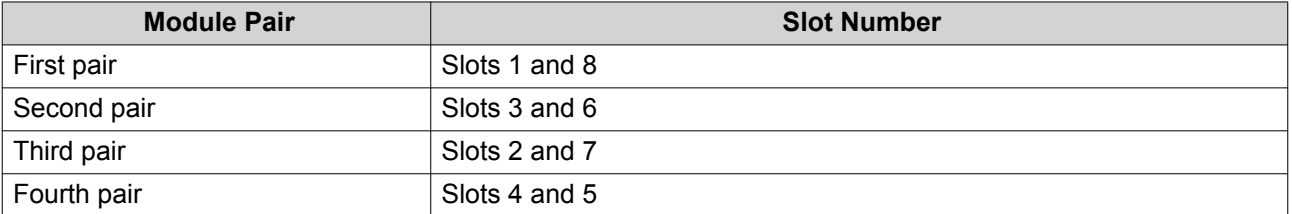

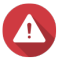

#### **Warning**

- Only qualified personnel should perform the following steps. Failure to follow instructions can result in serious injury or death.
- Observe electrostatic discharge (ESD) procedures to avoid damage to components.

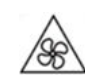

•

•

**Moving fan blades:** Keep your hands and other body parts away from moving fan blades.

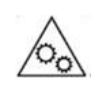

**Other moving components:** Keep your hands and other body parts away from other moving components.

- **1.** Remove the storage controller. For details, see [Removing a Storage Controller](#page-22-0).
- **2.** Remove an existing module.
	- **a.** Push the retention clips outward simultaneously to release the module.

# **Warning**

Attempting to remove a module that is not completely released may damage the module and the motherboard.

- $\circledcirc$
- **b.** Hold the module by the edges and then carefully slide it out of the slot.

- **3.** Install a new module.
	- **a.** Align the notch with the ridge in the slot.
	- **b.** Insert the module into the slot.
	- **c.** Verify that the metal connectors are completely inserted into the slot.
	- **d.** Carefully press down on the module until the retention clips lock the module into place.

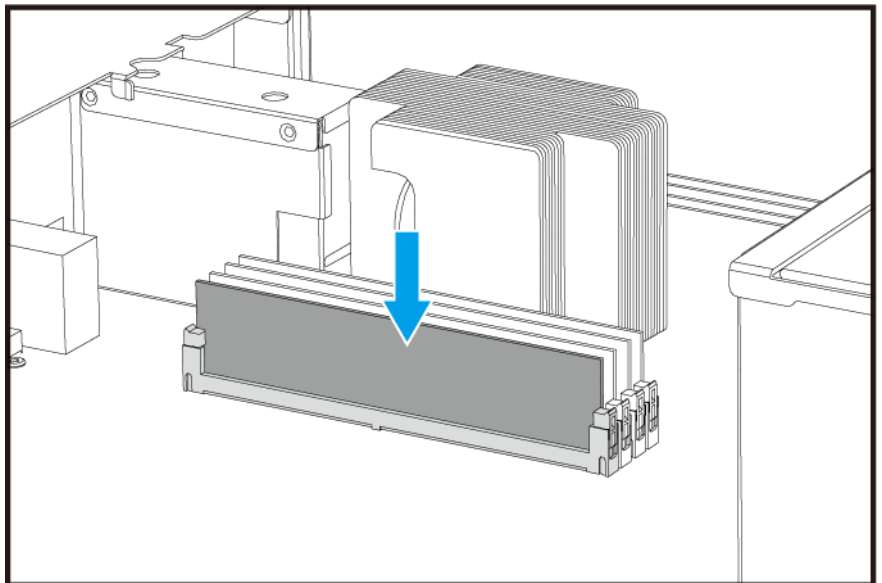

- **4.** Install the storage controller. For details, see [Installing a Storage Controller.](#page-23-0)
- **5.** Verify that the module is recognized by the NAS.
- <span id="page-36-0"></span>**a.** Log on to QES as administrator.
- **b.** Go to **Control Panel** > **System** > **System Status** > **Hardware Information** .
- **c.** Check the values for each memory slot.

#### **Replacing the Fan Module**

The fan module of the ES1686dc contains three fans to ensure adequate cooling.

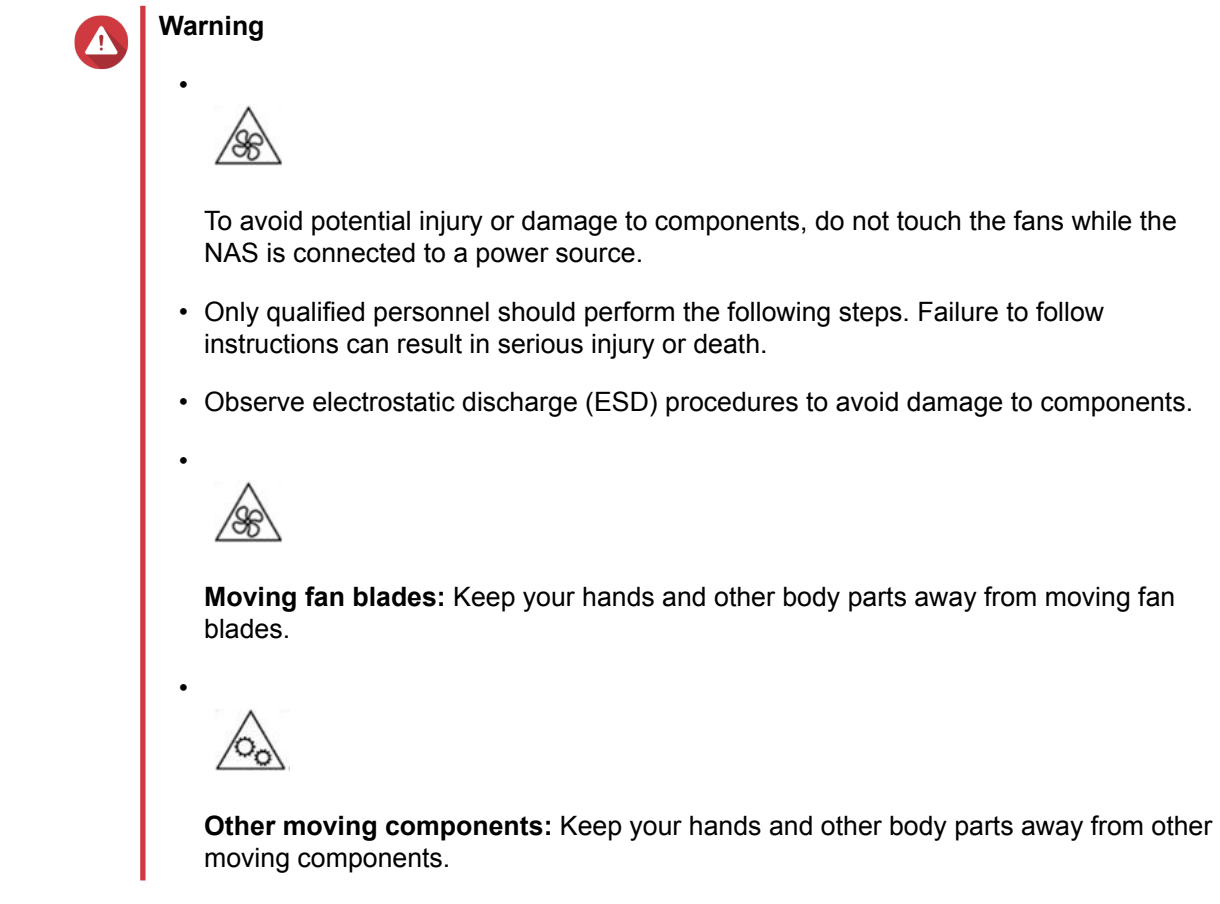

- **1.** Remove the storage controller. For details, see [Removing a Storage Controller](#page-22-0).
- **2.** Remove the fan module.
	- **a.** Pull the handle to release the fan module.
	- **b.** Pull the module out.

<span id="page-37-0"></span>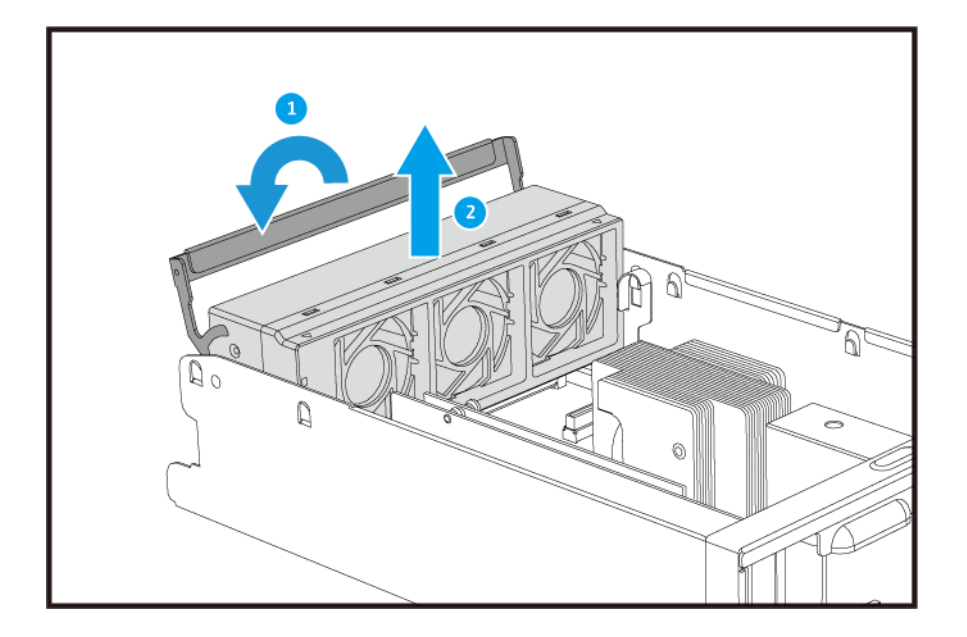

- **3.** Install a new fan module.
	- **a.** Insert the module into the chassis.
	- **b.** Push the handle down to lock the module in place.

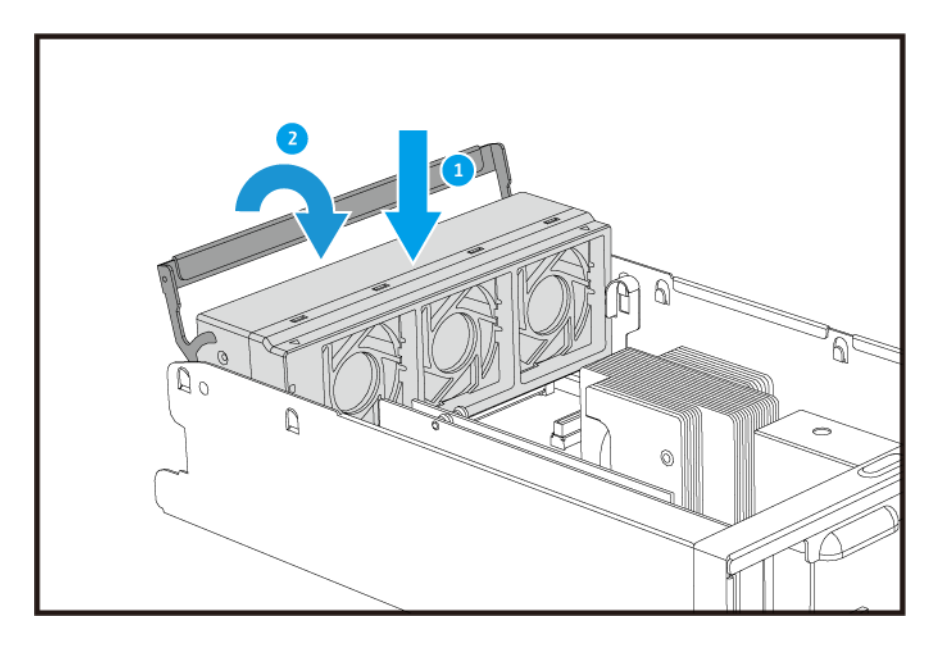

**4.** Install the storage controller. For details, see [Installing a Storage Controller.](#page-23-0)

# **Hot-swapping Redundant Power Supply Units**

- **1.** Power off the storage controller.
- **2.** Disconnect the power cord from the electrical outlet and the PSU that you are replacing.

# **Warning**

 $\Lambda$ 

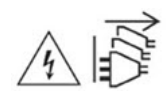

The NAS may have one or more power supply unit (PSU) cords. To avoid serious injuries, a trained service technician must disconnect all PSU cords before installing or replacing system components.

**3.** Firmly press the latch toward the handle and then pull the PSU out.

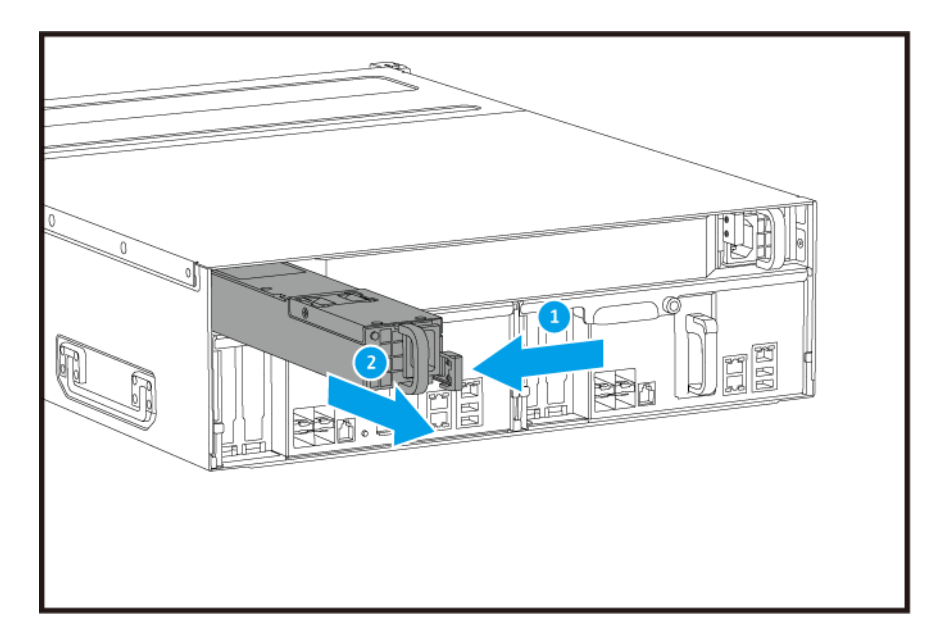

**4.** Insert the new PSU.

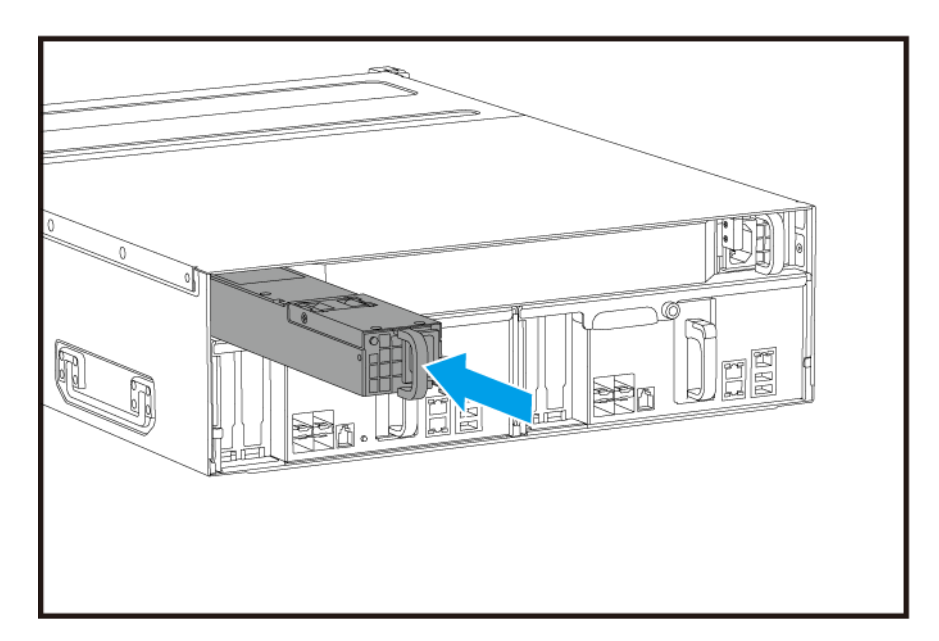

**5.** Connect the power cord to the PSU and the electrical outlet.

<span id="page-39-0"></span>**6.** Power on the storage controller.

#### **Replacing the Battery Backup Unit**

If the power supply unit of the storage controller fails, the system will switch to the battery backup unit (BBU) for power.

**1.** Press the button and pull the BBU out.

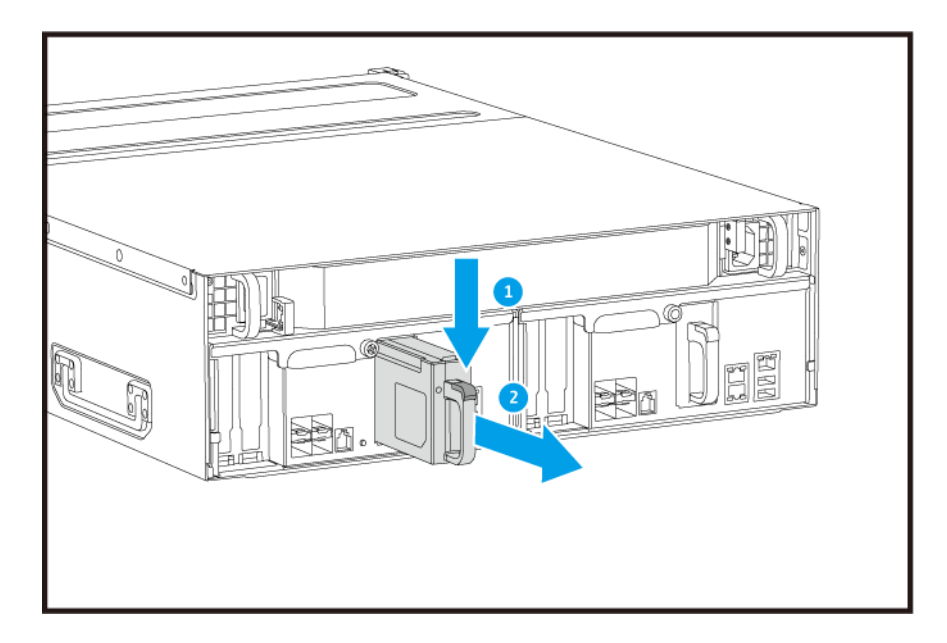

**2.** Insert the new BBU into the slot until it locks in place.

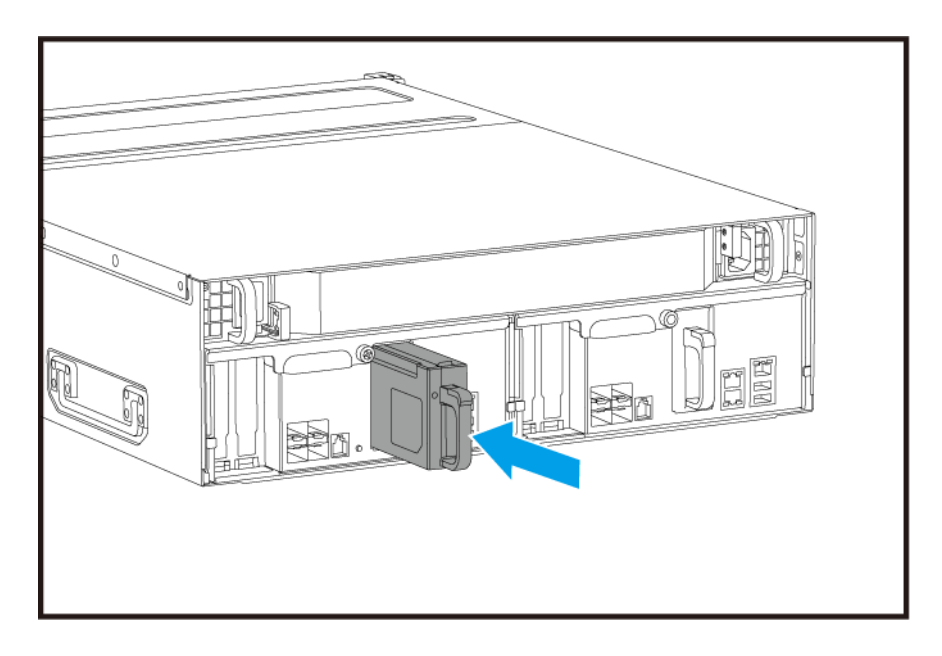

#### **Expansion Unit Installation**

The ES1686dc supports SAS expansion units and is compatible with the EJ1600 v2. When connecting to the EJ1600 v2, some storage expansion accessories are required. Refer to the following table for details.

<span id="page-40-0"></span>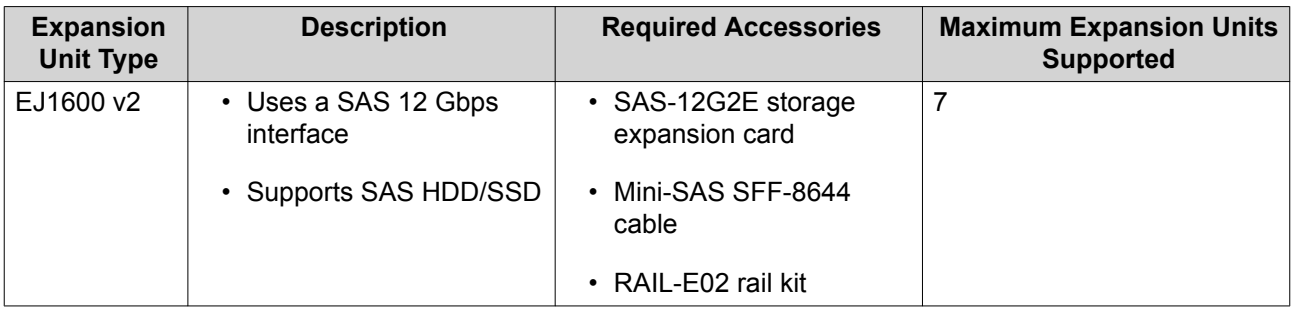

You can purchase storage expansion accessories from QNAP or an authorized reseller.

For details, go to <https://shop.qnap.com/>.

#### **Connecting SAS Expansion Units**

- **1.** Install a storage expansion card on the PCIe slot. For details, see [Installing Expansion Cards](#page-31-0).
- **2.** Connect the expansion units to the NAS using one of the following topologies.

#### **Important**

QNAP recommend always using dual-path configuration, to prevent storage downtime due to expansion unit failure or cable disconnection. Single-path configuration should be used only in a situation where it is not possible to use dual-path configuration.

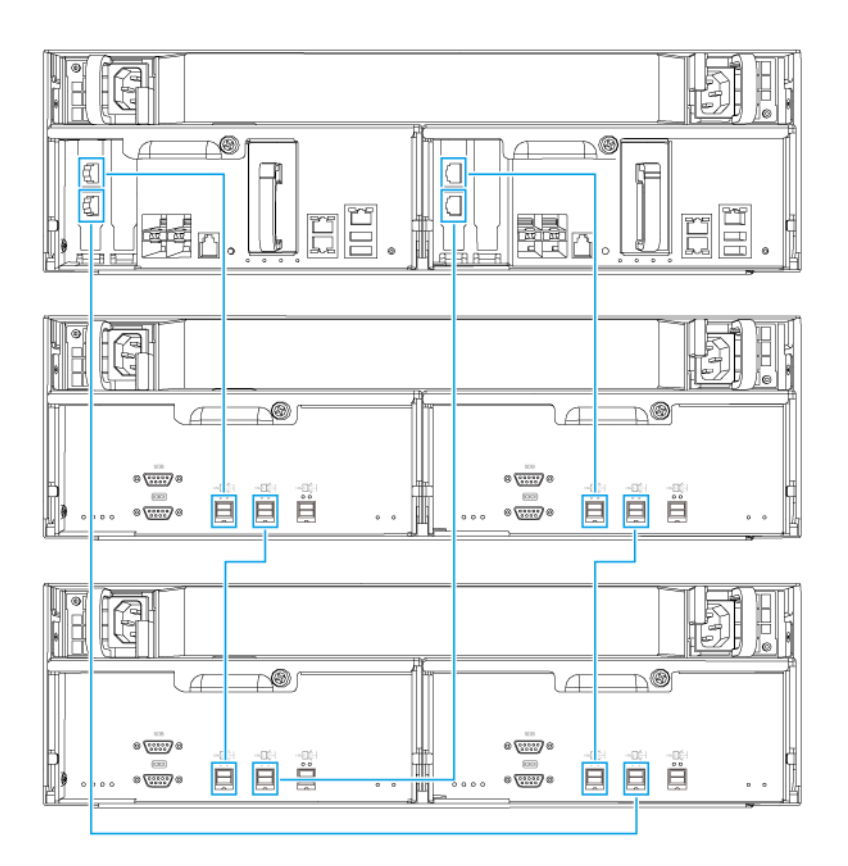

**Dual-path configuration**

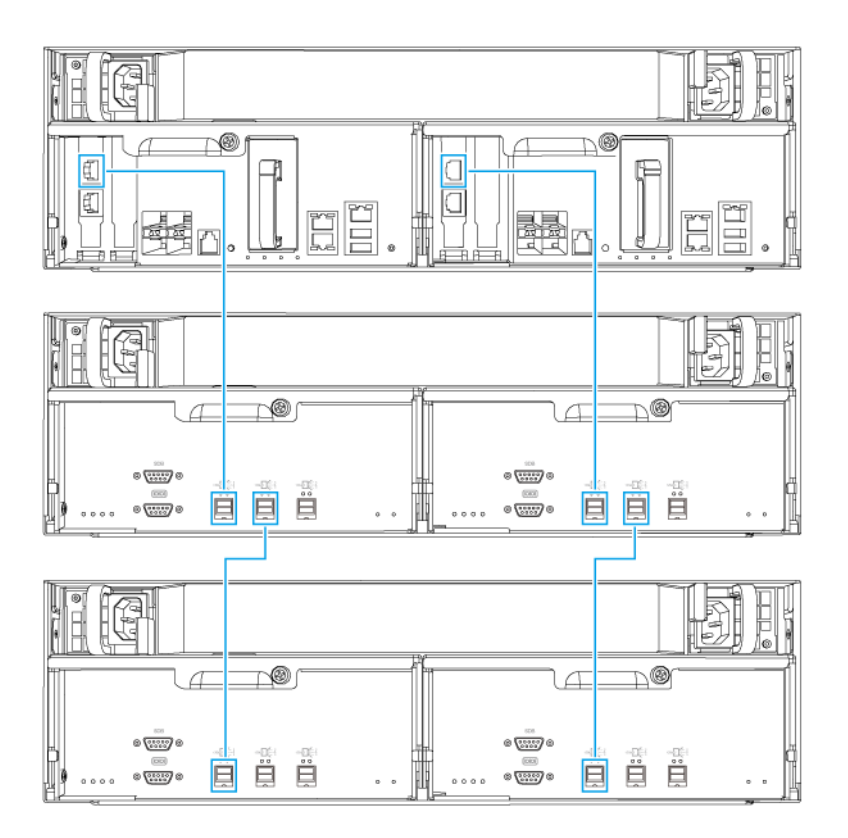

#### **Single-path configuration**

- **3.** Power on the expansion units.
- **4.** Verify that the expansion units are recognized by the NAS.
	- **a.** Log on to QES as administrator.
	- **b.** Go to **Main Menu** > **Storage Manager** > **Overview** > **System** .
	- **c.** Verify that the expansion units are listed.

#### **Adding an SAS Expansion Unit**

#### **Important**

- When adding an expansion unit to an existing NAS topology, the new expansion must be added last. For example, if there are 2 existing expansion units, then you must add the new unit in sequence as expansion unit 3.
- If you are using a dual-path configuration, you must prepare 2 new SAS cables.

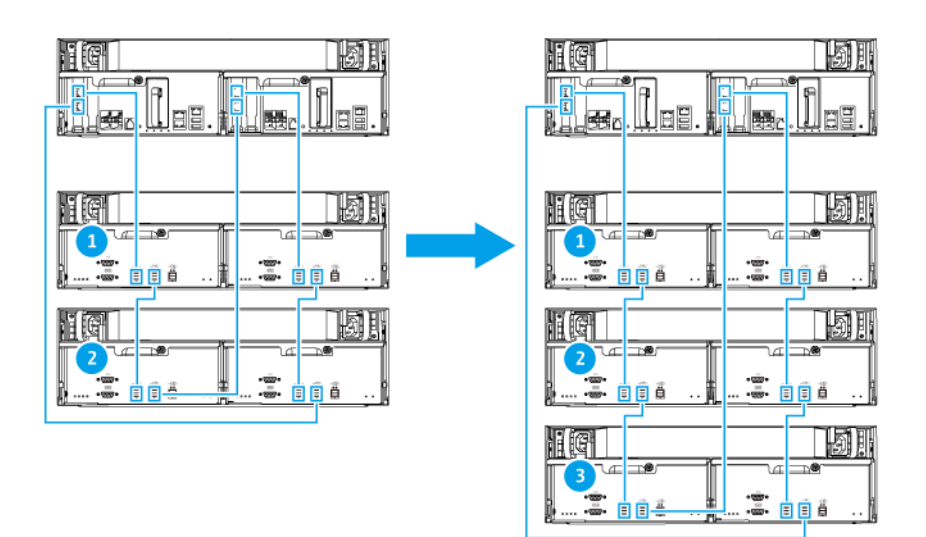

**Dual-path configuration**

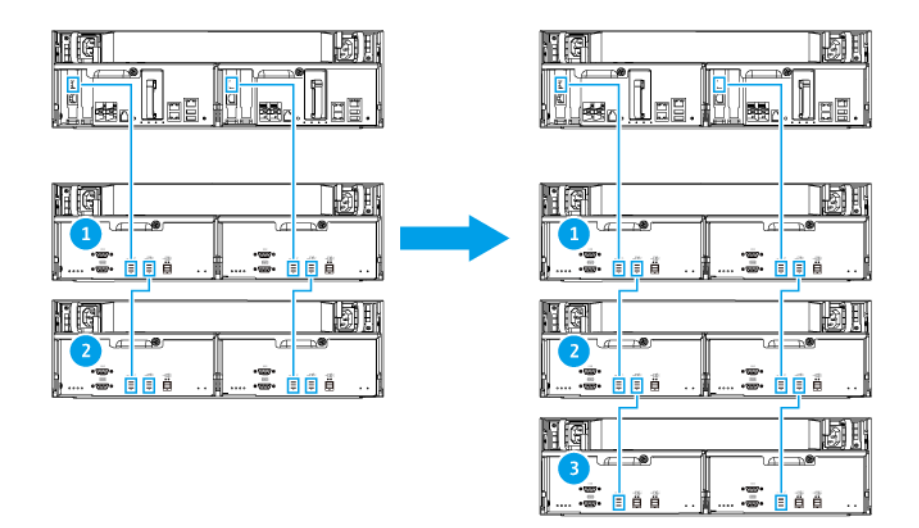

#### **Single-path configuration**

- **1.** Mount the new expansion unit on the rack.
- **2.** Install the drives in the new expansion unit.
- **3.** If you are using a dual-path configuration, disconnect the loop cables from the SAS ports on the last expansion unit. Loop cables are the SAS cables that you use to connect the last expansion unit back to the NAS.
- **4.** Using the two new SAS cables, connect the last expansion unit to the new expansion unit.
- **5.** If you are using a dual-path configuration, connect the loop cables to the new expansion unit.
- **6.** Connect the power cables to the new expansion unit.
- **7.** Power on the new expansion unit.
- **8.** Log on to QES as administrator.
- **9.** Go to **Main Menu** > **Storage Manager** > **Storage** > **Disks** .
- **10.** Click **Recover**, and then select **Reinitialize enclosure ID**.

QES scans for and detects the new expansion unit and installed disks.

#### **Replacing an SAS Expansion Unit**

**1.** Take all storage pools on the old expansion unit offline.

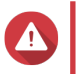

**Warning** Disconnecting an expansion unit containing online storage pools may result in data loss.

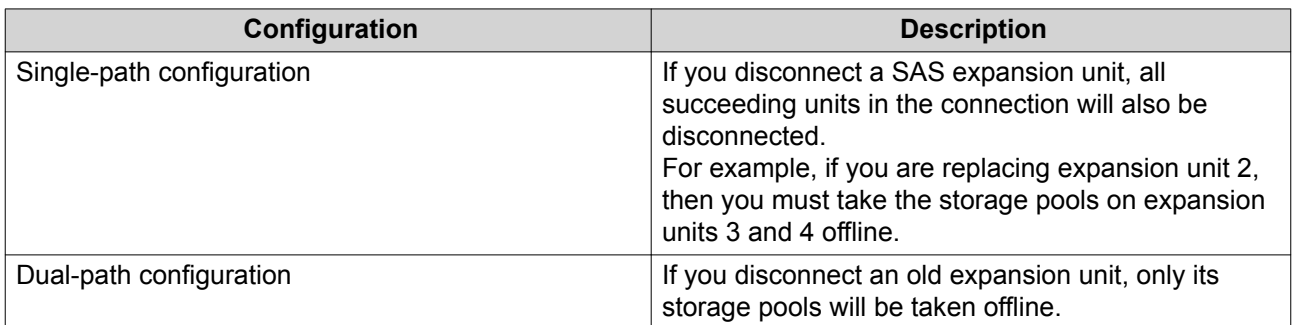

For more information, refer to the QES User Guide.

- **2.** Press and hold the power button on the old expansion unit for 5 seconds. The old expansion unit powers off.
- **3.** Disconnect all SAS cables from the old expansion unit.
- **4.** Disconnect all power cables from the old expansion unit.
- **5.** Unmount and remove the old expansion unit from the rack.
- **6.** Remove the drives from the old expansion unit.
- **7.** Mount the new expansion unit on the rack.
- **8.** Install the drives in the new expansion unit.
- **9.** Connect the SAS cables to the new expansion unit. Use one of the following cabling topologies, depending on your current cabling layout. For more information, see [Connecting SAS Expansion Units](#page-40-0).

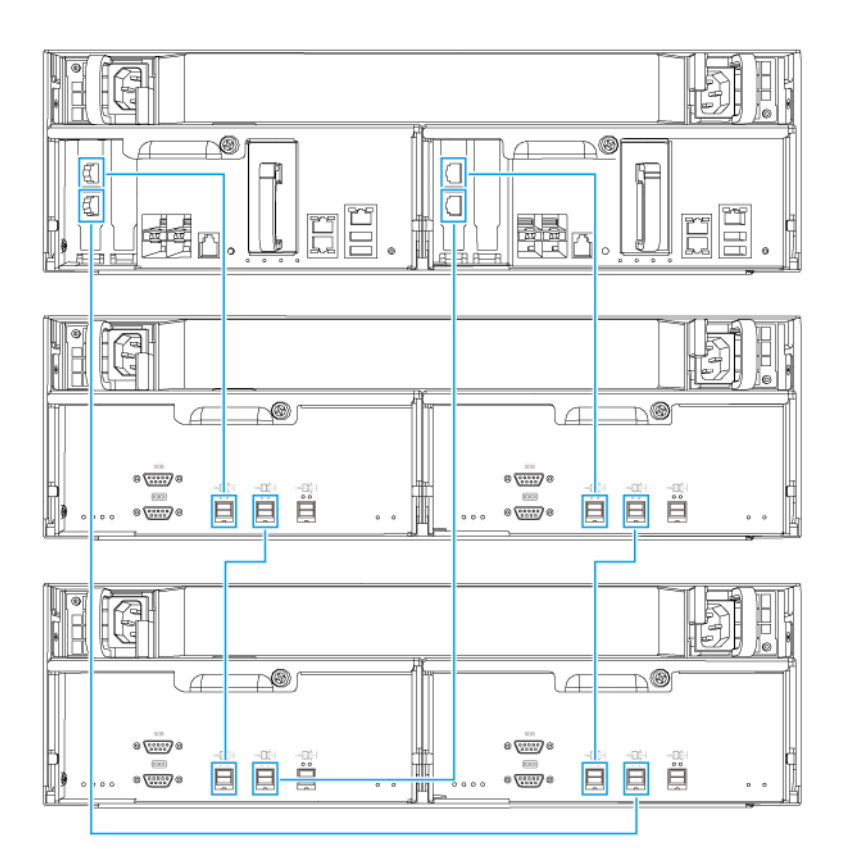

**Dual-path configuration**

<span id="page-46-0"></span>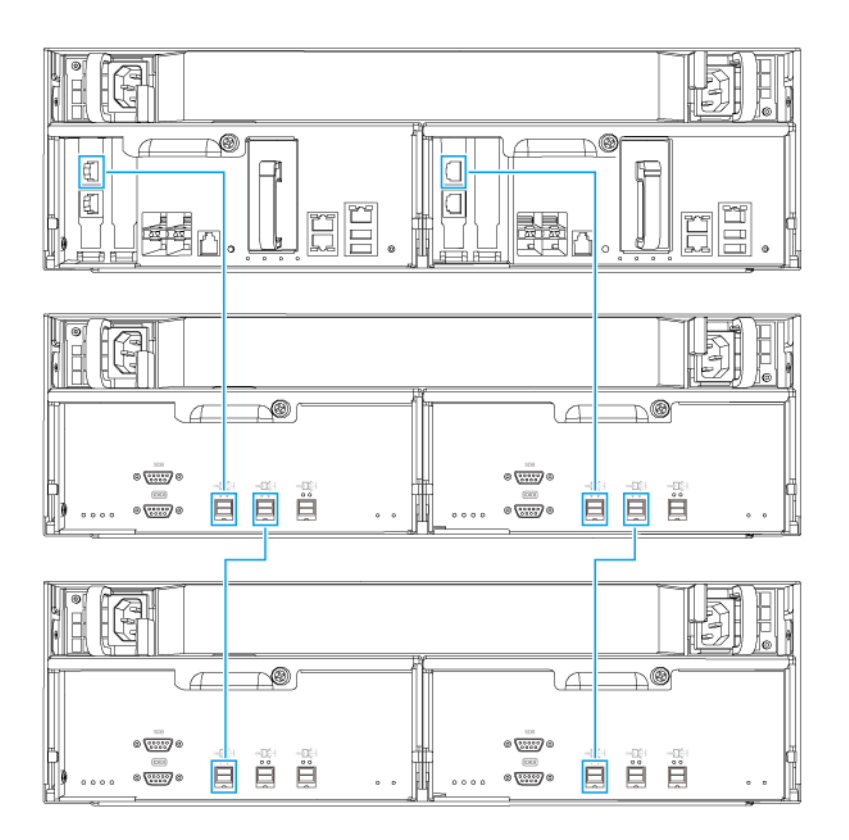

#### **Single-path configuration**

- **10.** Connect the power cables to the new expansion unit.
- **11.** Power on the new expansion unit.
- **12.** Log on to QES as administrator.
- **13.** Go to **Main Menu** > **Storage Manager** > **Storage** > **Disks** .
- **14.** Click **Recover**, and then select **Reinitialize enclosure ID**. QES scans for and detects the new expansion unit and installed disks.
- **15.** Bring all offline storage pools back online.

#### **QES Installation**

The ES1686dc uses the QNAP QES operating system. If the NAS is connected to your local area network, you can install QES using Qfinder Pro.

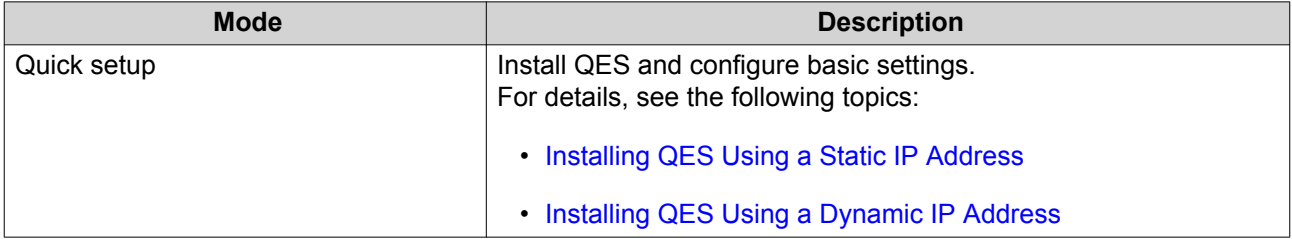

<span id="page-47-0"></span>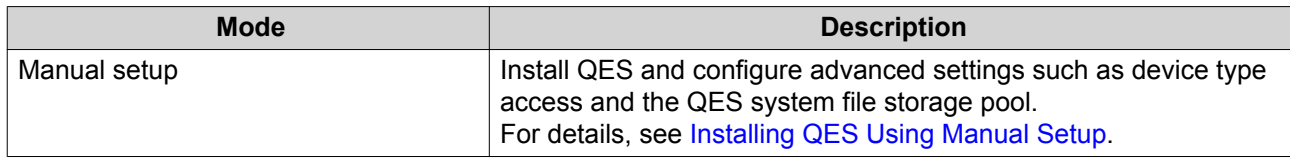

## **Installing QES Using a Static IP Address**

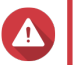

**Warning**

Installing QES deletes all data on the drives. Back up your data before proceeding.

- **1.** Power on the NAS.
- **2.** Connect the NAS to your local area network.
- **3.** Run Qfinder Pro on a computer that is connected to the same local area network.

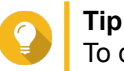

To download Qfinder Pro, go to [https://www.qnap.com/utilities.](https://www.qnap.com/utilities)

**4.** Locate the IP address of the storage controller from the device list. If the computer is connected to the NAS through the management port, Qfinder Pro will also display the the IP address of the second controller.

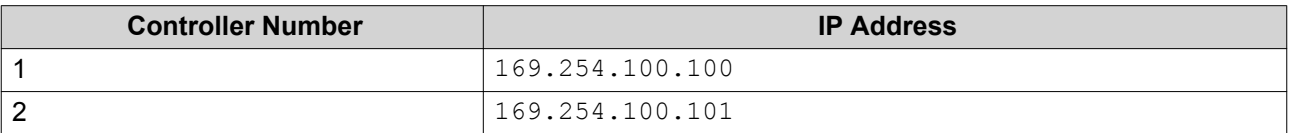

- **5.** Configure the network settings.
	- **a.** On your Windows device, go to **Contol Panel** > **Network and Internet** > **Network and Sharing Center** .
	- **b.** Identify and click the network interface connected to the management port. The connection status window opens.

#### **c.** Click **Properties**.

The connection properties window opens.

- **d.** From the list of connections, select **Internet Protocol Version 4 (TCP/IPv4)**.
- **e.** Click **Properties**. The **Internet Protocol Version 4 (TCP/IPv4) Properties** window opens.
- **f.** Select **Use the following IP address**.
- **g.** Specify an IP address and subnet mask. Example:
	- IP address: 169.254.1.10
	- Subnet mask: 255.255.0.0
- **h.** Click **OK**.

#### **Tip**

You can change the settings back to their original configuration after installing QES.

- <span id="page-48-0"></span>**6.** In Qfinder Pro, double-click an uninitialized controller. The setup wizard opens.
- **7.** Click **Quick Setup**. The **Quick Setup** window opens.
- **8.** Specify a NAS name and password.

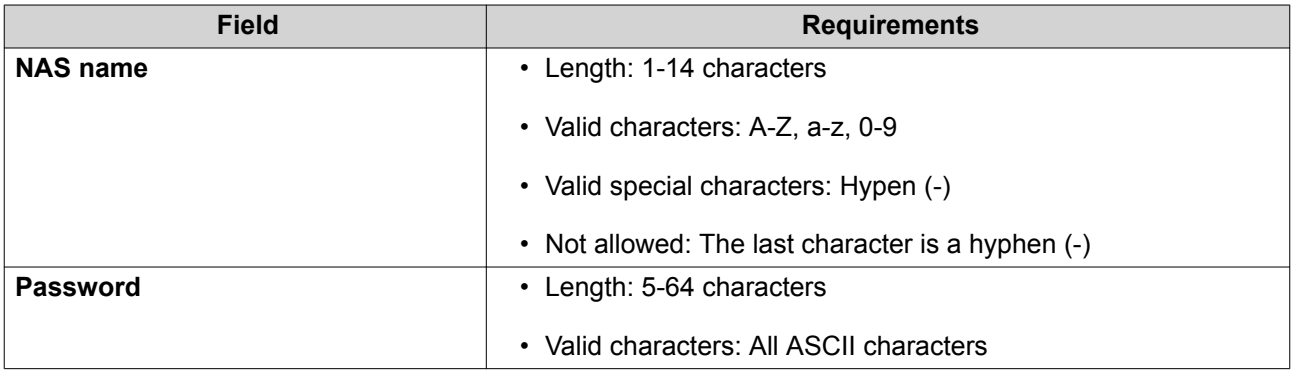

- **9.** Specify the static IP address of the management port of each controller. Example:
	- LAN IP block:  $10.8.13.xx$
	- Controller 1 IP address: 10.8.13.62
	- Controller 2 IP address: 10.8.13.78

#### **10.** Click **Proceed**.

A confirmation message appears.

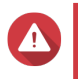

#### **Warning**

Clicking **Confirm** deletes all data on the drive before installing QES.

#### **11.** Click **Confirm**.

The wizard installs QES and restarts the NAS. You must initialize any unused disks upon your next login.

#### **Installing QES Using a Dynamic IP Address**

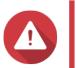

#### **Warning**

Installing QES deletes all data on the drives. Back up your data before proceeding.

- **1.** Power on the NAS.
- **2.** Connect the NAS to your local area network.
- **3.** Run Qfinder Pro on a computer that is connected to the same local area network.

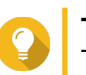

## **Tip**

To download Qfinder Pro, go to [https://www.qnap.com/utilities.](https://www.qnap.com/utilities)

**4.** Locate the NAS in the device list.

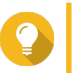

**Tip**

Refer to the device type and MAC address to identify the NAS. Its status is a question mark (?).

<span id="page-49-0"></span>If the computer is connected to the NAS through the management port, Qfinder Pro will also display the the details of the second controller.

- **5.** Double-click an uninitialized controller. The setup wizard opens.
- **6.** Click **Quick Setup**. The **Quick Setup** window opens.
- **7.** Specify a NAS name and password.

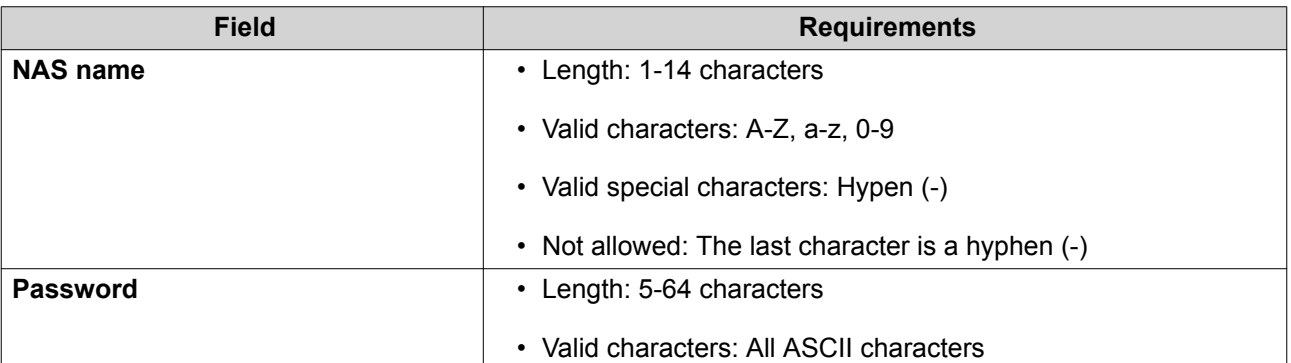

- **8.** Specify DHCP as the IP address.
- **9.** Click **Proceed**.

A confirmation message appears.

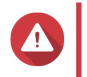

#### **Warning**

Clicking **Confirm** deletes all data on the drive before installing QES.

#### **10.** Click **Confirm**.

The wizard installs QES and restarts the NAS. You must initialize any unused disks upon your next login.

#### **Installing QES Using Manual Setup**

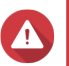

**Warning**

Installing QES deletes all data on the drives. Back up your data before proceeding.

- **1.** Power on the NAS.
- **2.** Connect the NAS to your local area network.
- **3.** Run Qfinder Pro on a computer that is connected to the same local area network.

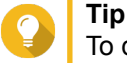

To download Qfinder Pro, go to [https://www.qnap.com/utilities.](https://www.qnap.com/utilities)

- **4.** Locate the NAS in the device list, and then double-click the name or IP address. The setup wizard opens.
- **5.** Click **Manual Setup**. The **Enter the NAS name and administrator's password** screen appears.
- **6.** Specify a NAS name and password.

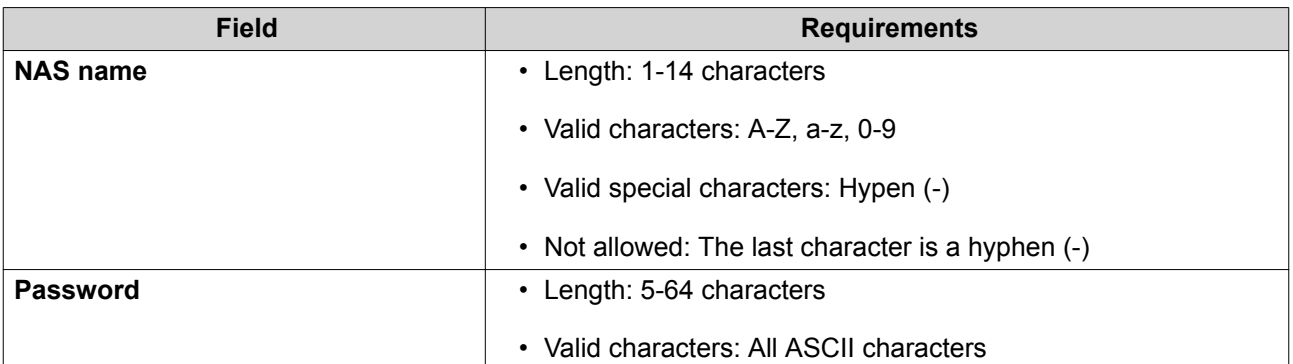

**7.** Click **Next**.

The **Set the date and time** screen appears.

**8.** Specify the time zone, date, and time.

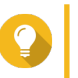

QNAP recommends connecting to an NTP server to ensure that the NAS follows the Coordinated Universal Time (UTC) standard.

**9.** Click **Next**.

**Tip**

The **Configure the network settings** screen appears.

- **10.** Select **Obtain an IP address automatically (DHCP)**.
- **11.** Click **Next**. The **Cross-platform file transfer service** screen appears.
- **12.** Select the types of devices that you will use to access shared folders on the NAS.
- **13.** Click **Next**. The **Check system disk status** screen appears.
- **14.** Select a storage pool to install QES on.

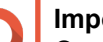

#### **Important**

Once the installation process starts, the selected storage pool cannot be modified. Reinitialize the NAS before selecting a different disk group.

- **15.** Click **Next**. The **Summary** screen appears.
- **16.** Review the settings.
- **17.** Click **Apply**.

A confirmation message appears.

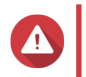

#### **Warning**

Clicking **Confirm** deletes all data on the drive before installing QES.

**18.** Click **Confirm**.

The wizard installs QES and restarts the NAS.

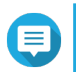

#### **Note**

You must initialize any unused disks upon your next login.

#### <span id="page-51-0"></span>**Service Port Configuration**

The service port is the main point for hardware installation, configuration, and maintenance activities.

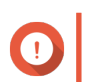

**Important** Only use the service port when directed by QNAP technical support personnel.

## **Storage Controller Service Port**

The storage controller service port is a RS-232 port with an RJ-11 connector. Use the appropriate cable/ adapter (i.e.RJ-11 to DB9/DB9 to USB or RJ-11 to USB) to connect this port with your computer. The pinouts are defined as follows:

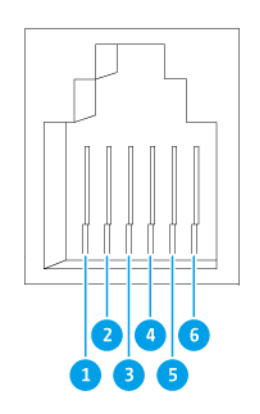

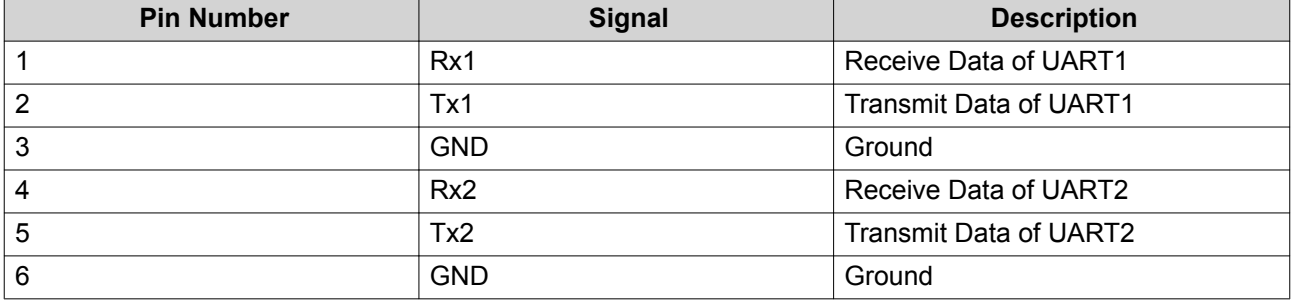

Configure the baud rate and character format of the PC or terminal to match these console port default characteristics:

- 115200 baud rate
- 8 data bits
- 1 stop bit
- No parity
- Flow control: XON/XOFF

<span id="page-52-0"></span>• Default username/password: admin/admin

## **Expansion Unit Service Port**

The expansion unit service port is a RS-232 port with an DB-9 (or DE-9) connector. The pin-outs are defined as the following:

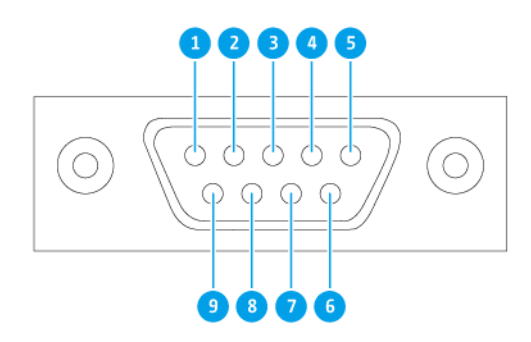

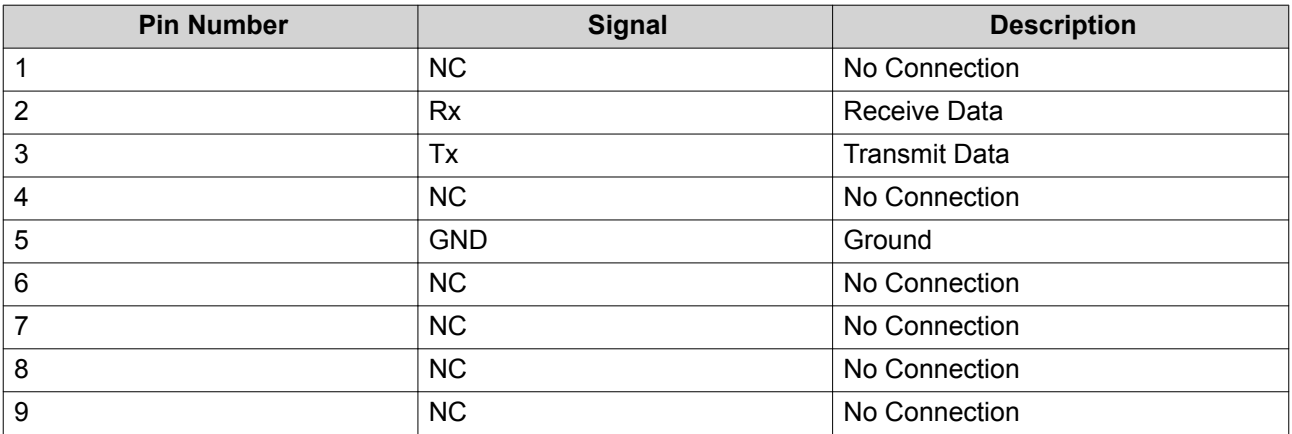

Configure the baud rate and character format of the PC or terminal to match these console port default characteristics:

- 115200 baud rate
- 8 data bits
- 1 stop bit
- No parity
- Flow control: XON/XOFF
- Default username/password: admin/admin

#### <span id="page-53-0"></span>**Management Port Configuration**

Management is provided by the Intel<sup>®</sup> i210 Gigabit Ethernet controller. The management port allows you to connect to the QES desktop of the ES1686dc. The default ES1686dc management website is 169.254.100.100:8080. If the NAS has been configured to use DHCP, you can use the QNAP Qfinder Pro to check the IP address of the NAS. Make sure the NAS and the computer that runs the QNAP Qfinder Pro are connected to the same subnet.

The system requires that the management IP addresses are configured on both controllers and that the controllers' management ports are connected to the management network. This should be a separate LAN or a VLAN because you should not use the production LAN or VLAN for management network traffic. To configure the management port IP address, refer to the QES User Guide. If one storage controller fails, you can enable takeover function from the High Availability app in QES to manage the system through the management port of the other storage controller with the same IP address. For more information, see the QES User Guide.

The following diagrams illustrate management port connections.

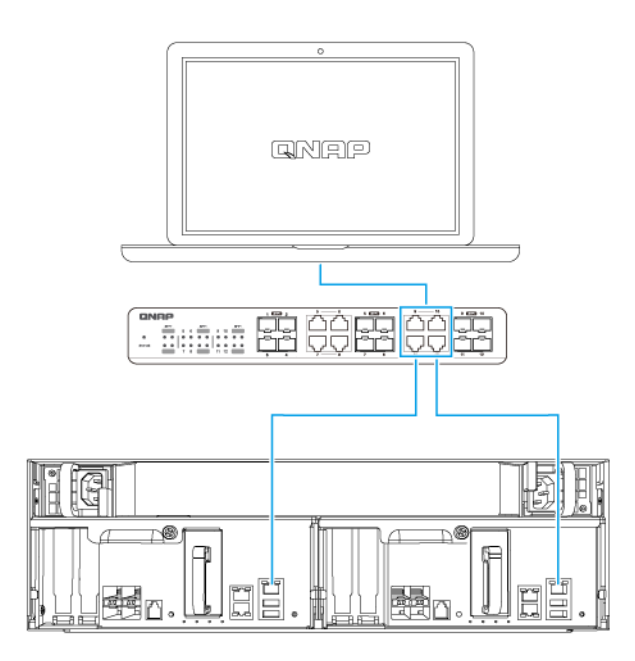

**Connected to a QES endpoint using DHCP**

<span id="page-54-0"></span>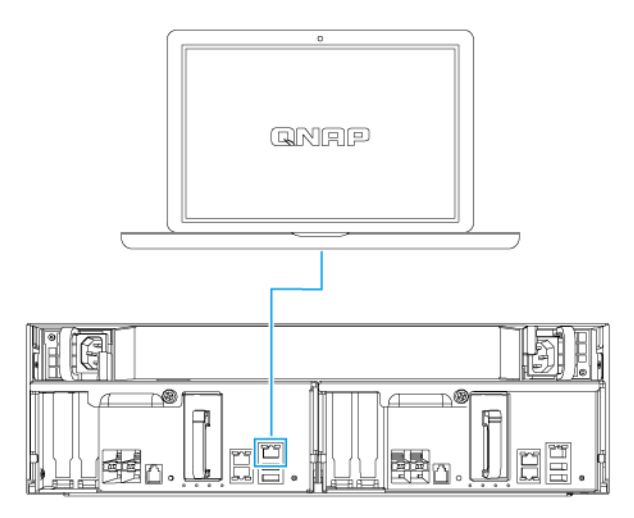

#### **Directly connected to a QES endpoint**

#### **Multipath I/O Network Configuration**

Multipath I/O (MPIO) is a fault-tolerance technique where more than one physical network path is created between a server and a storage device such as a NAS. If any one network path goes down due to the failure of a switch, cable, or network card, the server can route I/O through the remaining network paths with no storage downtime. The ES1686dc supports MPIO on iSCSI connections using standard Ethernet infrastructure.

The following diagram is an example of how the multipath I/O should be implemented:

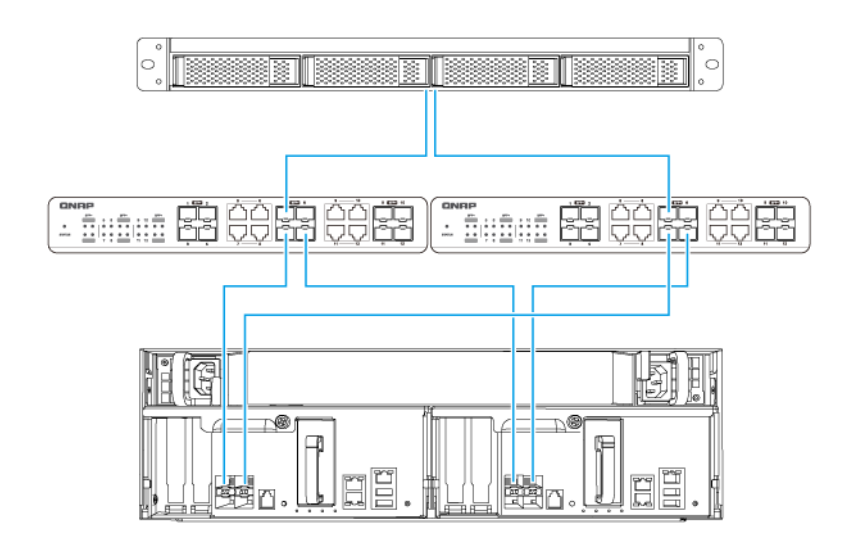

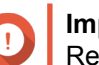

**Important** Requirements:

• Each QES data port must use a static IP address.

• Each server and storage controller must be connected to at least two different physical switches on different subnets.

Recommendations:

• Use dedicated network switches or VLANs to separate iSCSI traffic from other network traffic.

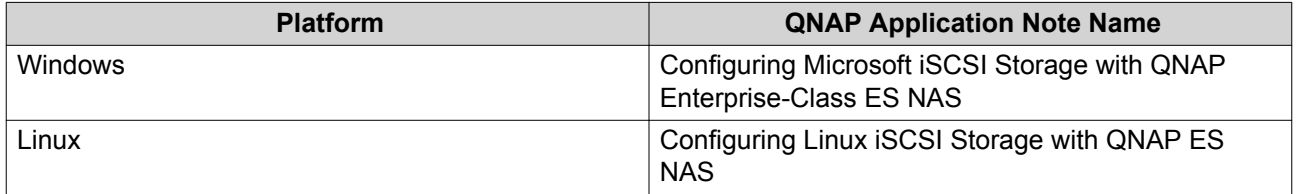

For further information, see the following user guide: https://download.qnap.com/Storage/ TechnicalDocument/ES1640dc-v2/ESNAS-UG1102-20180103-en.pdf

# <span id="page-56-0"></span>**4. Troubleshooting**

This chapter describes basic troubleshooting information.

## **Forcing Qfinder Pro to Locate the NAS**

If Qfinder Pro is unable to locate the NAS during QES installation, the drives or data may be faulty.

- **1.** Power off the NAS.
- **2.** Remove all drives.
- **3.** Power on the NAS.
- **4.** Locate the NAS using Qfinder Pro.
- **5.** Reinsert the drives.
- **6.** Continue with the QES installation.

#### **Hot-swapping Failed Drives**

The NAS supports hot-swapping of drives in the following situations.

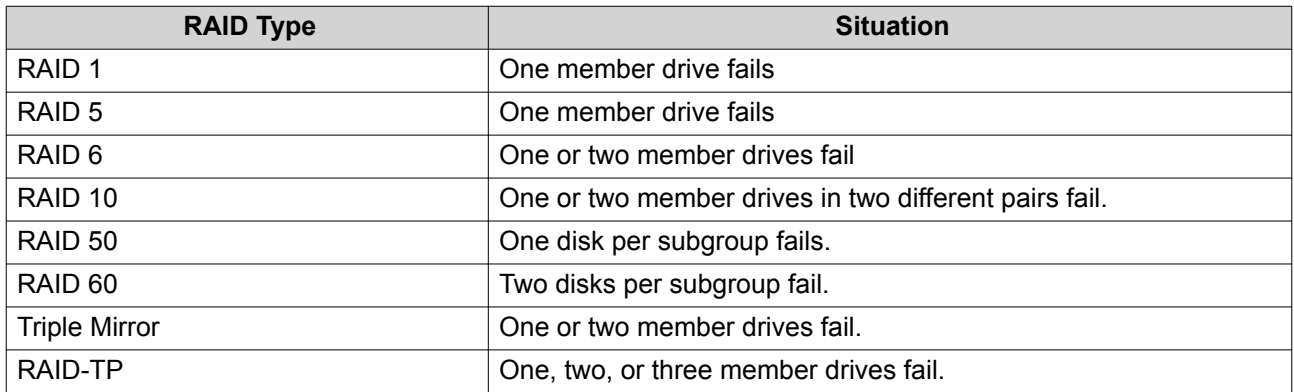

**1.** Log on to QES as administrator.

#### **2.** Go to **Main Menu** > **Storage Manager** > **Storage** > **Disks** .

- **3.** Locate the failed drive.
- **4.** Prepare a new hard drive with a capacity that is the same as or larger than the failed hard drive.
- **5.** Remove the failed drive from the NAS.
- **6.** Wait for 20 seconds or until the NAS beeps twice.
- **7.** Remove the failed drive from the drive tray.
- **8.** Insert the new drive into the drive tray.
- **9.** Install the new drive. The NAS beeps twice.
- **10.** Go to **Main Menu** > **Storage Manager** > **Storage Space** .

<span id="page-57-0"></span>**11.** Locate the volume that contains the new drive and then verify that the status is Rebuilding.

# **Support and Other Resources**

QNAP provides the following resources:

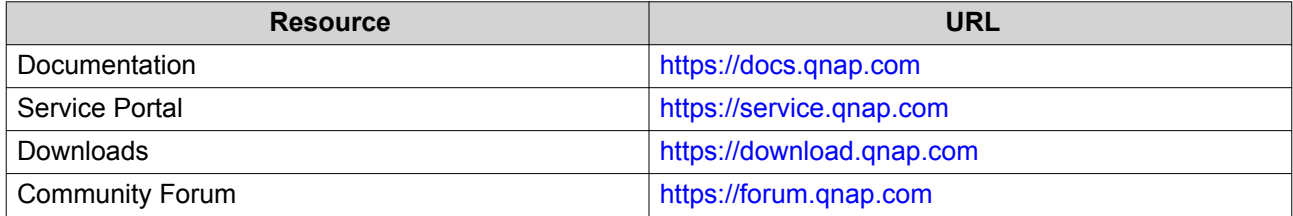

# <span id="page-58-0"></span>**5. Glossary**

# **QES**

QNAP NAS operating system

# **Qfinder Pro**

QNAP utility that lets you locate and access QNAP NAS devices in your local area network

# <span id="page-59-0"></span>**6. Notices**

This chapter provides information about warranty, disclaimers, licensing, and federal regulations.

## **Limited Warranty**

QNAP offers limited warranty service on our products. Your QNAP-branded hardware product is warranted against defects in materials and workmanship for a period of one (1) year or more from the date printed on the invoice. ("Warranty Period"). Please review your statutory rights at [www.qnap.com/warranty,](http://www.qnap.com/warranty) which may be amended from time to time by QNAP in its discretion.

#### **Disclaimer**

Information in this document is provided in connection with products of QNAP Systems, Inc. (the "QNAP"). No license, express or implied, by estoppels or otherwise, to any intellectual property rights is granted by this document. Except as provided in QNAP's terms and conditions of sale for such products, QNAP assumes no liability whatsoever, and QNAP disclaims any express or implied warranty, relating to sale and/or use of QNAP products including liability or warranties relating to fitness for a particular purpose, merchantability, or infringement of any patent, copyright or other intellectual property right.

QNAP products are not intended for use in medical, life saving, life sustaining, critical control or safety systems, or in nuclear facility applications.

In no event shall QNAP's liability exceed the price paid for the product from direct, indirect, special, incidental, or consequential damages resulting from the use of the product, its accompanying software, or its documentation. QNAP makes no warranty or representation, expressed, implied, or statutory, with respect to its products or the contents or use of this documentation and all accompanying software, and specifically disclaims its quality, performance, merchantability, or fitness for any particular purpose. QNAP reserves the right to revise or update its products, software, or documentation without obligation to notify any individual or entity.

Back up the system periodically to avoid any potential data loss is recommended. QNAP disclaims any responsibility of all sorts of data loss or recovery.

Should you return any components of the package of QNAP products such as NAS (Network Attached Storage) for refund or maintenance, make sure they are carefully packed for shipping. Any form of damages due to improper packaging will not be compensated.

All the features, functionality, and other product specifications are subject to change without prior notice or obligation. Information contained herein is subject to change without notice.

Further, the ® or ™ symbols are not used in the text.

#### **BSMI Notice**

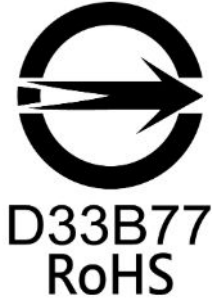

警告使用者:這是甲類的資訊產品,在居住的環境中使用時,可能會造成射頻干擾,在 這種情況下,使用者會被要求採取某些適當的對策。

#### <span id="page-60-0"></span>**CE Notice**

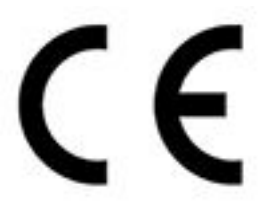

This QNAP NAS complies with CE Compliance Class A.

**FCC Notice FCC Class A Notice**

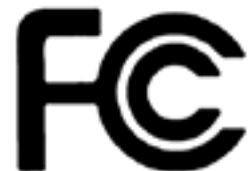

This device complies with Part 15 of the FCC Rules. Operation is subject to the

following two conditions:

- **1.** This device may not cause harmful interference.
- **2.** This device must accept any interference received, including interference that may cause undesired operation.

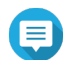

#### **Note**

This equipment has been tested and found to comply with the limits for a Class A digital device, pursuant to Part 15 of the FCC Rules. These limits are designed to provide reasonable protection against harmful interference when the equipment is operated in a commercial environment. This equipment generates, uses, and can radiate radio frequency energy, and if not installed and used in accordance with the instruction manual, may cause harmful interference to radio communications. Operation of this equipment in a residential area is likely to cause harmful interference, in which case the user will be required to correct the interference at his own expense.

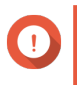

#### **Important**

Any modifications made to this device that are not approved by QNAP Systems, Inc. may void the authority granted to the user by the FCC to operate this equipment.

#### **SJ/T 11364-2006**

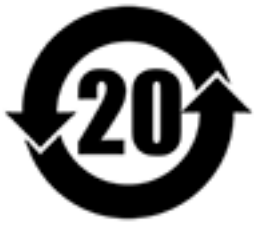

本产品符合中国 RoHS 标准。以下表格标示此产品中某有毒物质的含量符合中国

RoHS 标准规定的限量要求。

本产品上会附有"环境友好使用期限"的标签,此期限是估算这些物质"不会有泄漏或突变"的年限。本产品 可能包含有较短的环境友好使用期限的可替换元件,像是电池或灯管,这些元件将会单独标示出来。

<span id="page-61-0"></span>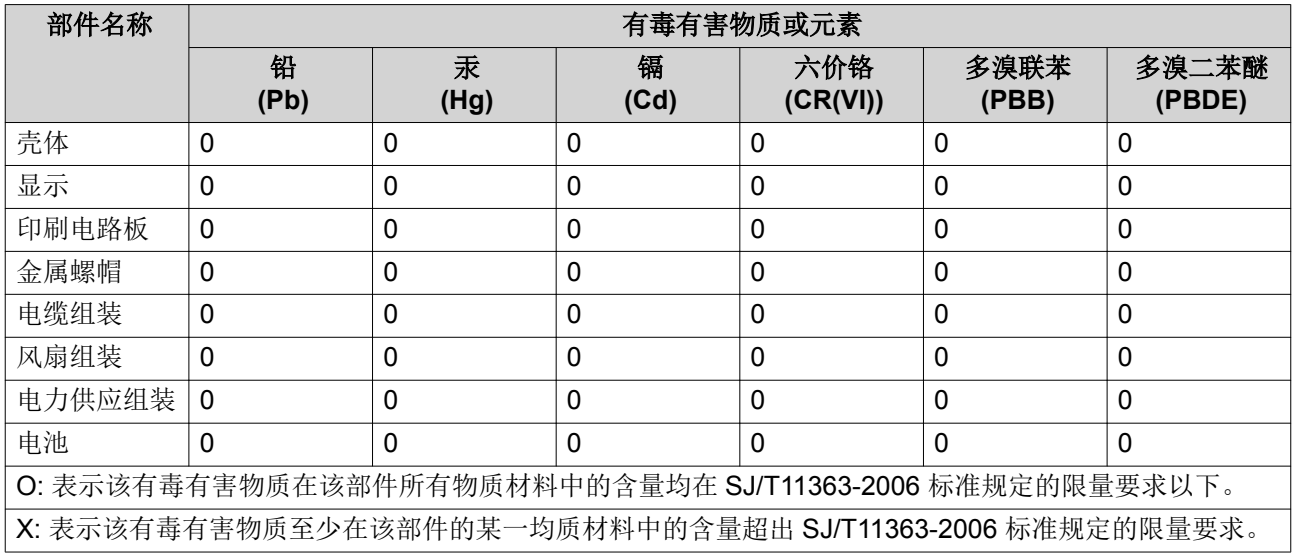

## **VCCI Notice**

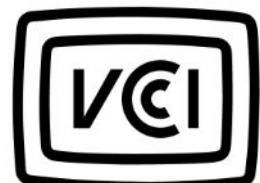

この装置は、クラス A 情報技術装置です。この装置を家庭環境で使用すると電波 妨害を引き起こすことがあります。この場合には使用者が適切な対策を講ずるよう要求されることがありま す。

VCCI–A